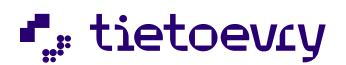

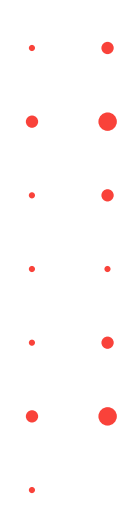

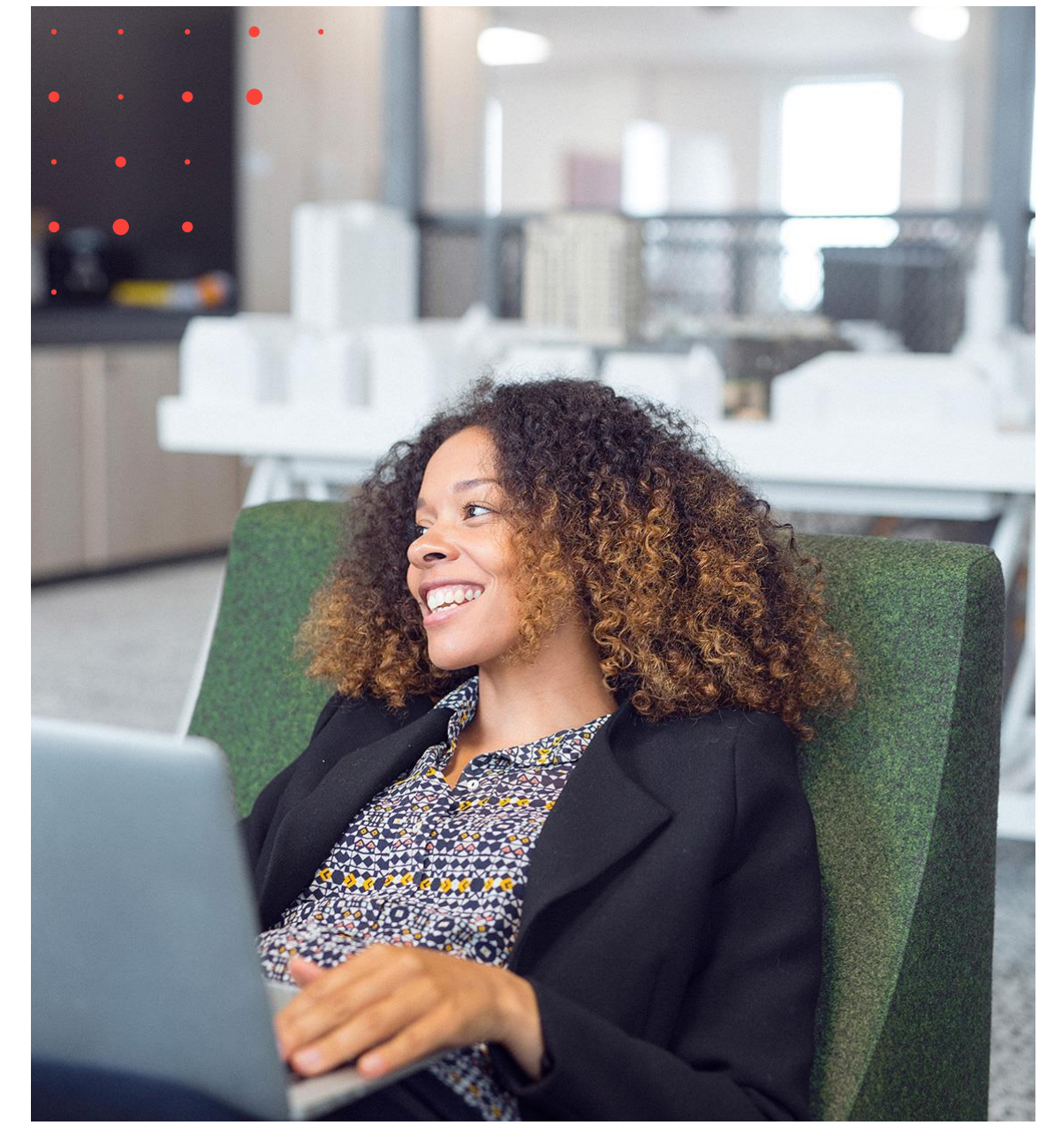

## Lifecare Avvikelsehantering

### Handbok för användare Avvikelsehantering

Vårdskada

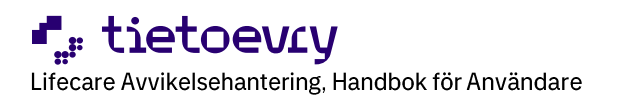

### Innehållsförteckning

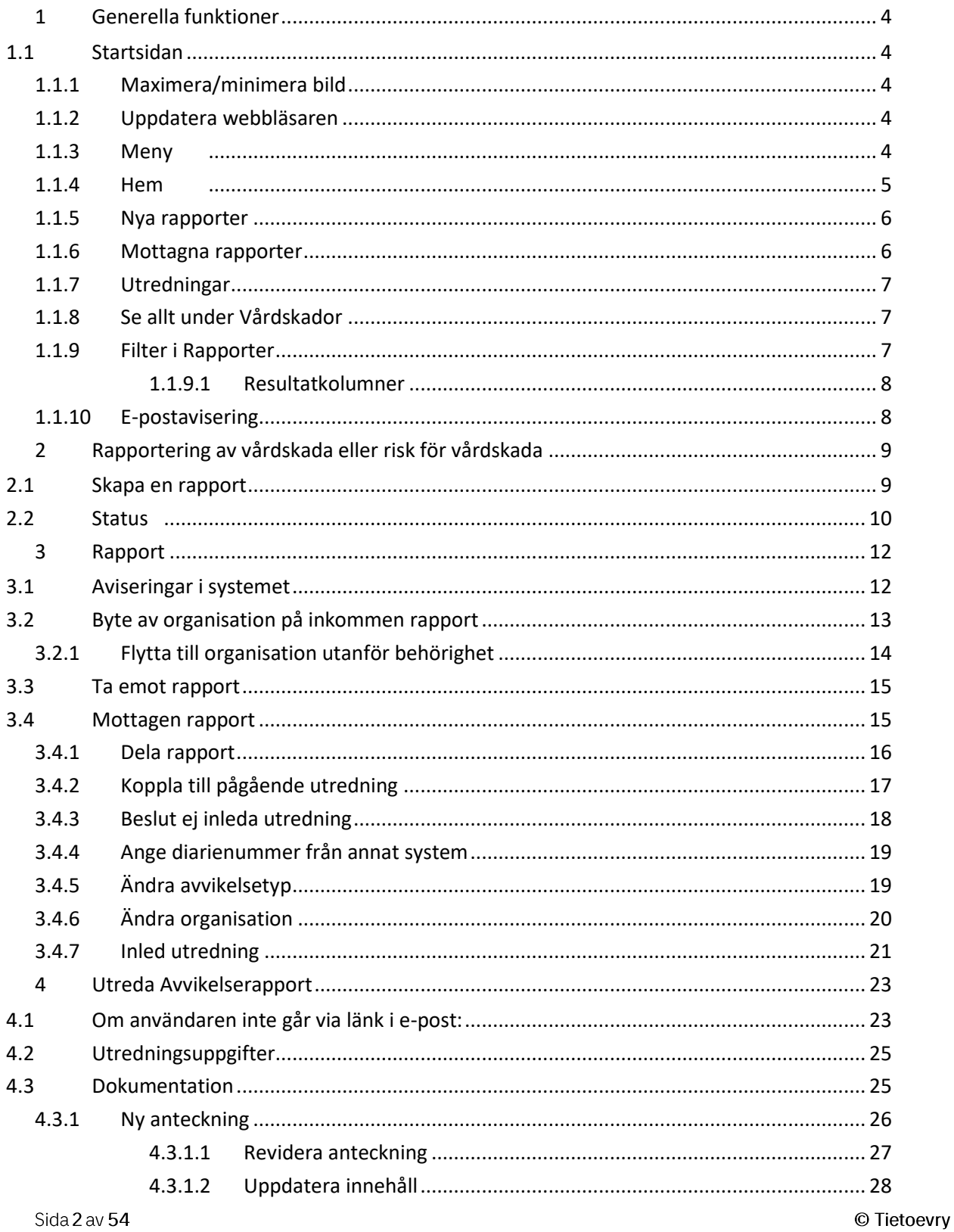

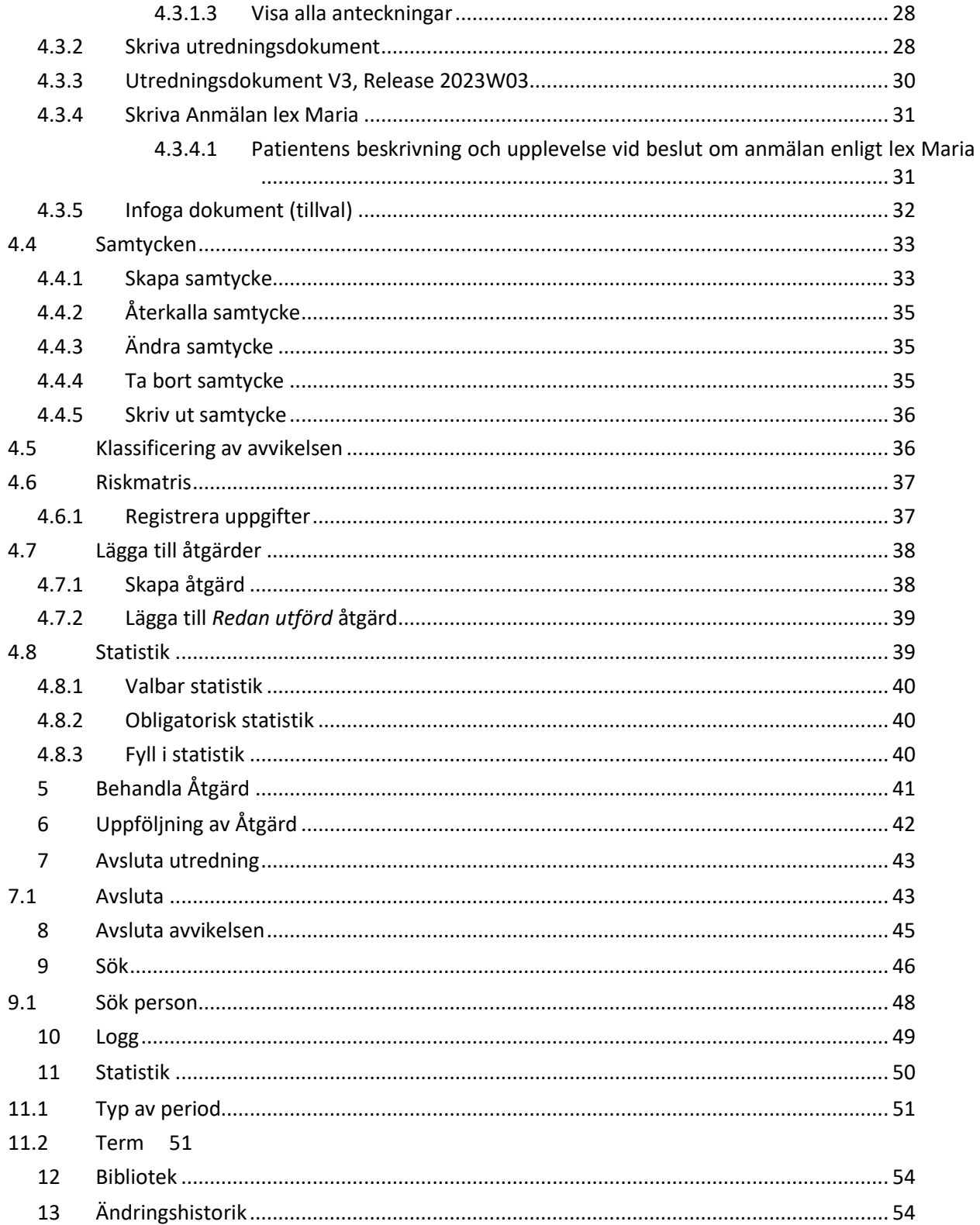

Lifecare Avvikelsehantering Vårdskada 230607

### <span id="page-3-0"></span>1 Generella funktioner

### <span id="page-3-1"></span>**1.1 Startsidan**

Inloggad användare visas överst i högra hörnet i alla vyer. Här loggar man också ut från tjänsten.

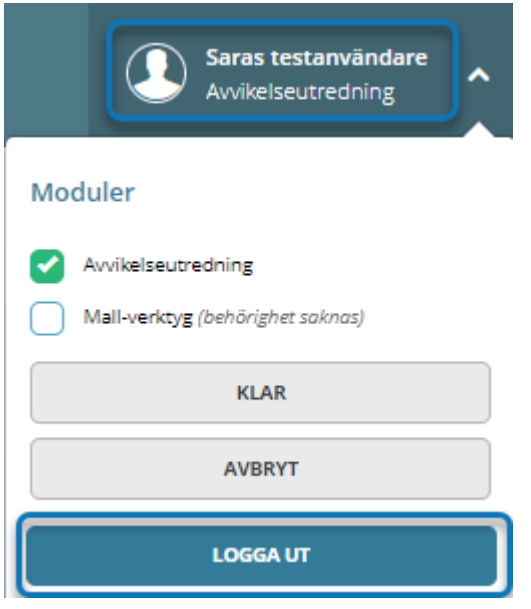

### <span id="page-3-2"></span>**1.1.1 Maximera/minimera bild**

För att maximera och minimera bilden tryck F11 på en PC. I maximerat läge döljs verktygsfältet i webbläsaren.

### <span id="page-3-3"></span>**1.1.2 Uppdatera webbläsaren**

<span id="page-3-4"></span>För att uppdatera vyn i webbläsaren tryck F5.

### **1.1.3 Meny**

Det går att navigera och växla mellan delar som ingår i tjänsten via menyn längst till vänster i alla vyer.

Menyn kan se olika ut beroende på inloggad användares behörigheter.

För med muspekaren på en ikon i menyraden så visas en text vad som avses, s.k. *tooltip*.

Sida 4 av 54

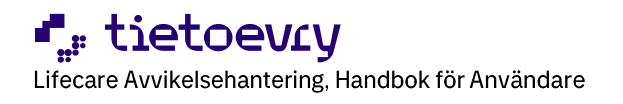

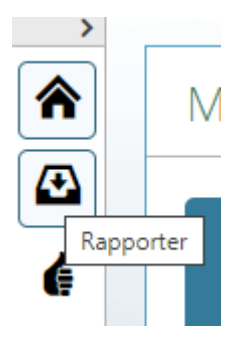

Det går att expandera och minimera menyraden med hjälp av pilen ovanför menyn. Då menyraden är expanderad visas text hela tiden till höger om knapparna.

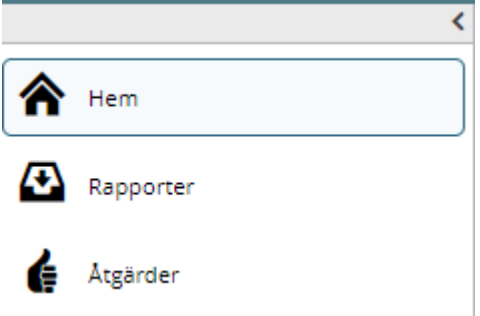

#### <span id="page-4-0"></span>**1.1.4 Hem**

Här visas information på Mina Avvikelser samt Organisationens Avvikelser som blir en slags "Att-göra lista".

### **Vad användaren ser och kan göra beror på behörighet och organisationsrättigheter.**

I rutan *Mina Avvikelser* ser inloggad användare hur många *Åtgärder* och *Utredningar* denna har.

I rutan *Organisationens avvikelser* ser användaren hur många *Nya rapporter*, *Mottagna rapporter* och *Utredningar* som ligger på den/de organisationer användaren har behörighet till.

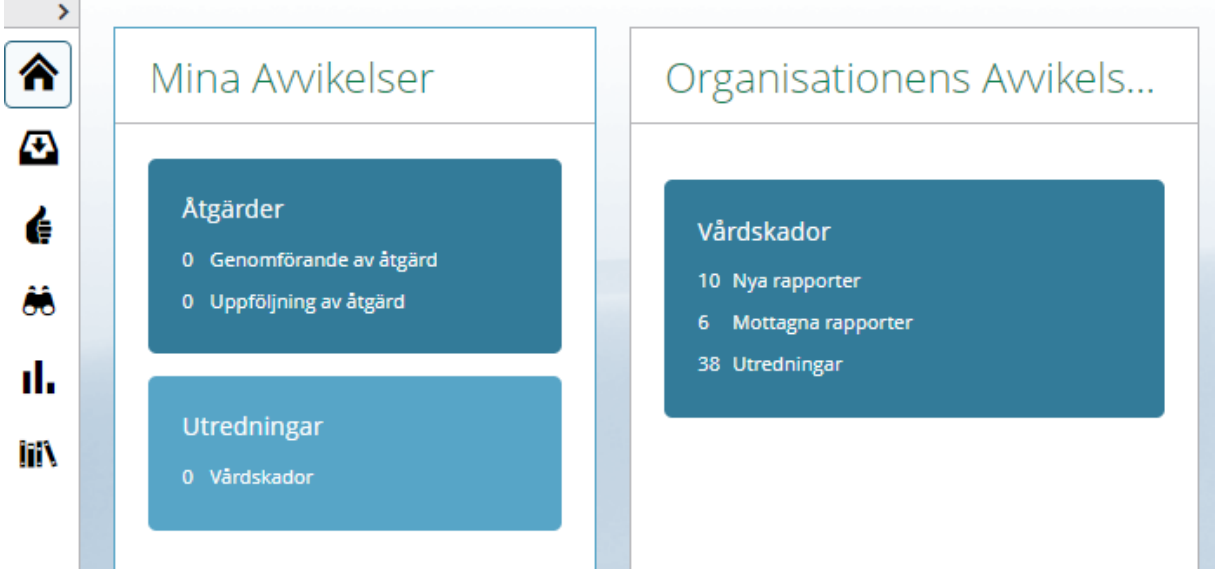

Klickar på rutan, då kommer en lista med alla.

Klickar på respektive rad i rutan, då kommer en lista med aktuella rapporter, utredningar eller åtgärder.

### <span id="page-5-0"></span>**1.1.5 Nya rapporter**

I rutan ligger *Nya rapporter*, inskickade rapporter som ännu inte tagits emot. Tryck på den och vyn över Nya rapporter öppnas.

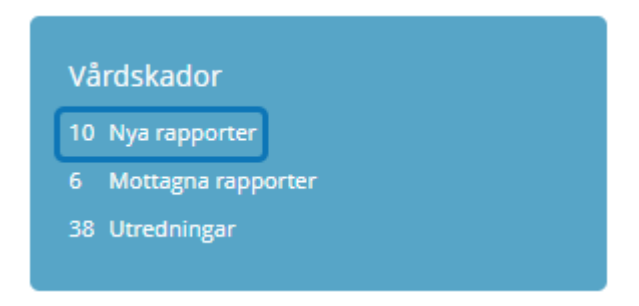

### <span id="page-5-1"></span>**1.1.6 Mottagna rapporter**

I rutan ligger *Mottagna rapporter*, rapporter som är mottagna men utredning ännu inte startats. Tryck på den och vyn över Mottagna rapporter öppnas.

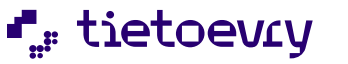

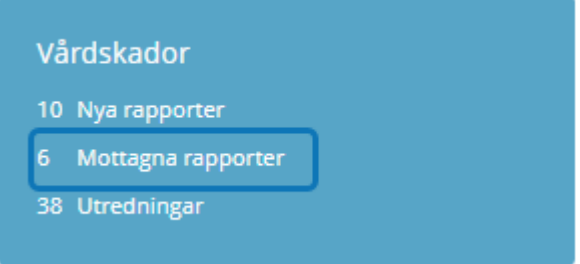

#### <span id="page-6-0"></span>**1.1.7 Utredningar**

I rutan ligger *Utredningar*, pågående utredningar med utsedd utredare. Tryck på den och vyn över pågående utredningar öppnas.

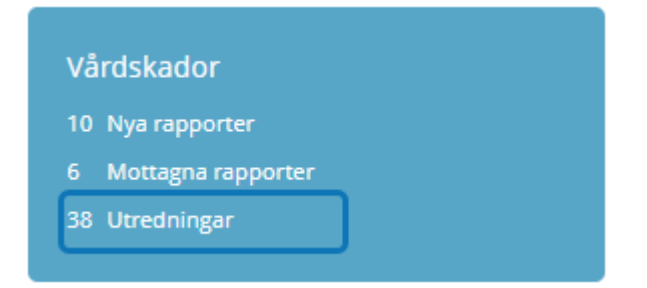

#### <span id="page-6-1"></span>**1.1.8 Se allt under Vårdskador**

Rubriken *Vårdskador*. Tryck på den och en vy över alla nya, mottagna och utredningar öppnas.

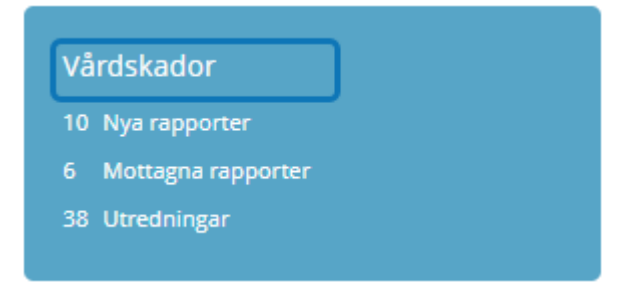

#### <span id="page-6-2"></span>**1.1.9 Filter i Rapporter**

Via filterfunktionen går det välja om det är något specifikt som ska visas, till exempel en/flera specifika status eller organisation.

Filtret är en liten pil till höger i bild.

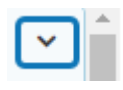

Sida 7 av 54

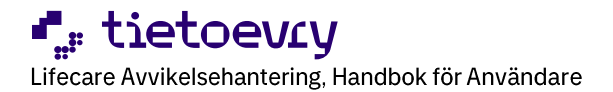

#### Tryck på den och val kan göras.

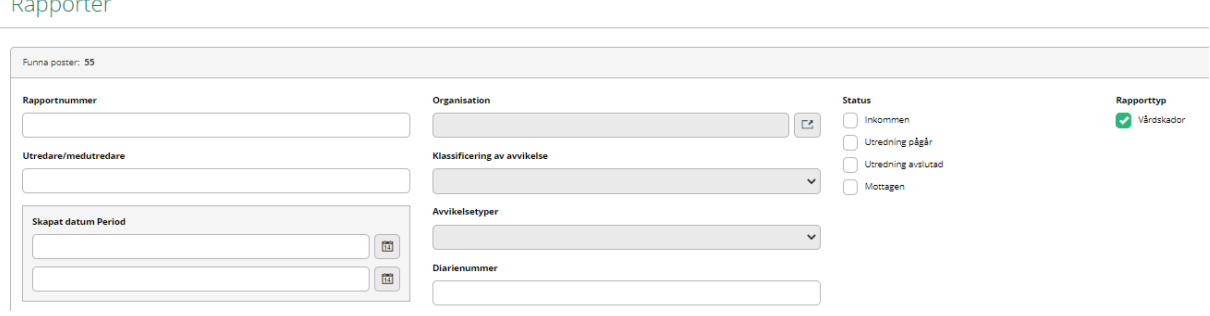

#### <span id="page-7-0"></span>**1.1.9.1 Resultatkolumner**

Resultatkolumner styr vilka kolumner som visas. Det som väljs här ligger kvar för användaren tills eventuella nya val görs. Inställningen är personlig och påverkar inte andra användare av systemet.

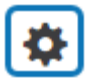

### Resultatkolumner

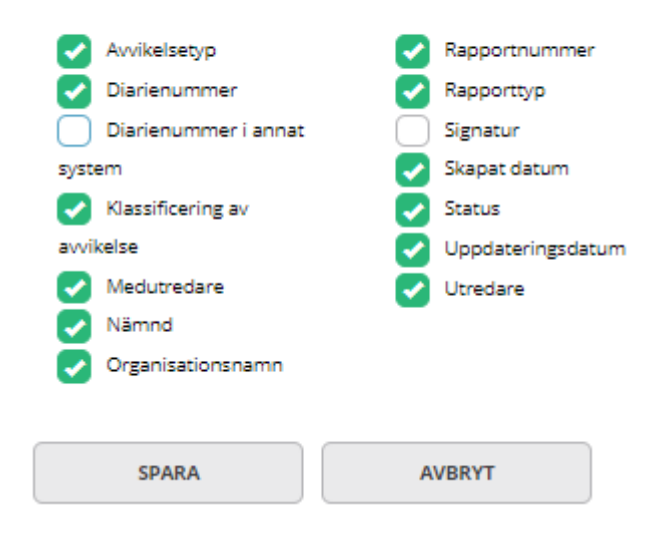

#### <span id="page-7-1"></span>**1.1.10 E-postavisering**

När inloggad användaren väljer sig själv som utredare, medutredare, ansvarig för åtgärd, medansvarig för åtgärd, ansvarig för uppföljning av åtgärd och medansvarig för uppföljning av åtgärd skickas det inte ut e-post till dem själva.

Sida  $8$  av  $54$ 

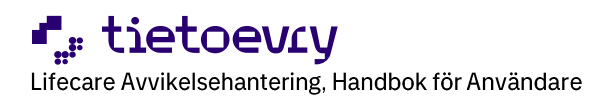

### <span id="page-8-0"></span>2 Rapportering av vårdskada eller risk för vårdskada

#### **För att rapportera vårdskada eller risk för vårdskada så behöver man inte vara inloggad i Lifecare.**

#### **Rapporten nås på den webbsida kommunen valt att lägga den.**

Till vänster i rapportformuläret, under rubriken, finns en hjälplänk med hjälptext som ger vägledning till att fylla i rapporten.

Rubriker markerade med en stjärna är obligatoriska att fylla i.

Om kommunen har tillvalet *Infoga dokument* kan man också tillåta att bifoga dokument med rapporten, se separat tillvalsbeskrivning.

### <span id="page-8-1"></span>**2.1 Skapa en rapport**

### Rapportering av vårdskada eller risk för vårdskada

Hjälp

#### Uppgifter om rapportören

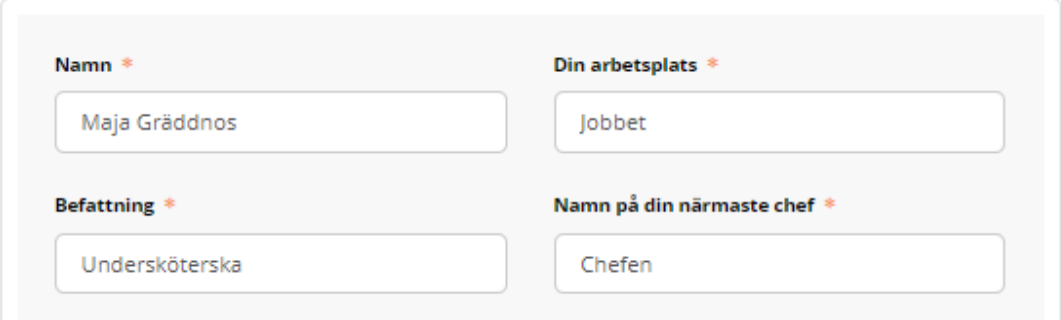

Om du inte har fyllt i alla obligatoriska fält så kommer du inte vidare. Ej ifyllda obligatoriska fält är då markerade röda.

När alla uppgifter är ifyllda, tryckt på *Nästa*.

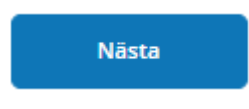

Nu presenteras en *Sammanfattning* av rapporten.

Sida 9 av 54

### Sammanfattning av din rapport

 $\odot$ OBS! Rapporten är inte skickad!

Granska uppgifterna, är allt korrekt skickas den in genom att trycka på *Skicka.*

**Skicka** 

Ska något ändras i rapporten, tryck på *Tillbaka* och gör ändringar.

Tillbaka

När alla uppgifter är korrekta, tryckt på *Nästa* och sedan *Skicka.*

När rapporten är inskickad får den som skapat rapporten nu en bekräftelse med ett Rapportnummer samt bekräftelse via e-post *om* e-postadress är angiven. I epostbekräftelsen står även rapportnumret.

Din rapport är nu skickad och kommer att utredas Ditt rapportnummer är 286 Du kan använda detta nummer för att följa upp din rapport på webben E-post med statuslänk har skickats till sara.ronningsen@tietoevry.com **Status** 

#### <span id="page-9-0"></span>**2.2 Status**

I bekräftelsen står det *Status* längst ner. Det är en länk som rapportören kan trycka på för att komma till listan med inskickade rapporter där status framgår.

För att senare kunna titta på listan med inskickade rapporter för att följa vilket status som

Sida 10 av 54

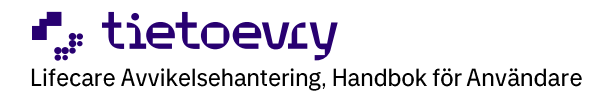

rapporten har måste rapportnumret anges. Rapportören måste notera rapportnumret om denne inte angett e-postadress.

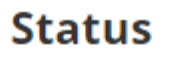

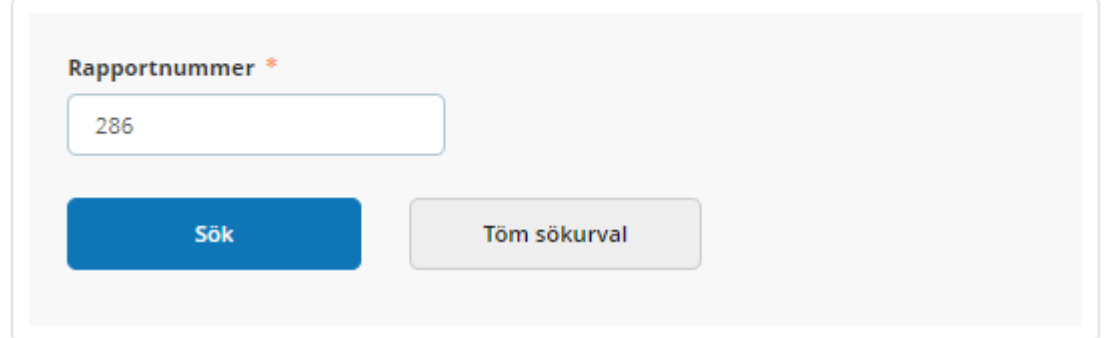

### Sökresultat

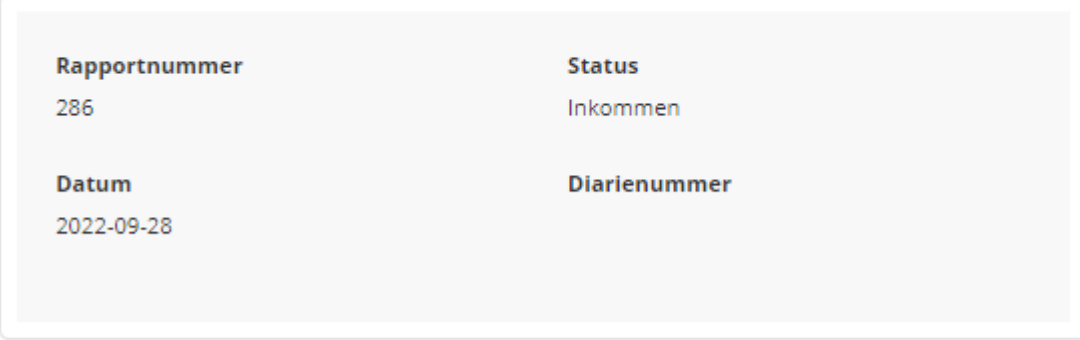

### <span id="page-11-0"></span>3 Rapport

Användare som är mottagare av Vårdskada och har avisering e-post på den organisationen rapporten är skickad till får e-post.

En användare kan alltså vara behörig att *söka* på andra organisationer men e-postutskick är begränsade till vissa enheter.

Användaren kan trycka på länken i e-posten för att komma direkt till Rapporten.

Om användaren redan är inloggad i Lifecare så öppnas en ny webbflik. Den fliken innehåller enbart Avvikelse.

Om användaren inte är inloggad kommer användaren först till inloggningssidan, loggar in och sedan till rapporten. Sidan som öppnas innehåller enbart Avvikelse.

Du har en ny rapport av typen Vårdskada för organisation : Enheten för Vård och omsorg (Fall)

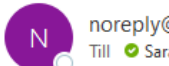

noreply@tietoevrv.com Till © Sara Rönningsen

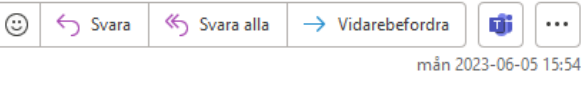

Rapportnummer : 370 har kommit in i systemet för organisation : Enheten för Vård och omsorg

Länk till rapport

### <span id="page-11-1"></span>**3.1 Aviseringar i systemet**

Om det kommer in nya rapporter *då användaren är inloggad* i Avvikelsehanteringen så kommer det upp ett meddelande om detta i nedre högra hörnet. Meddelandet ligger synligt en kort stund och försvinner sedan.

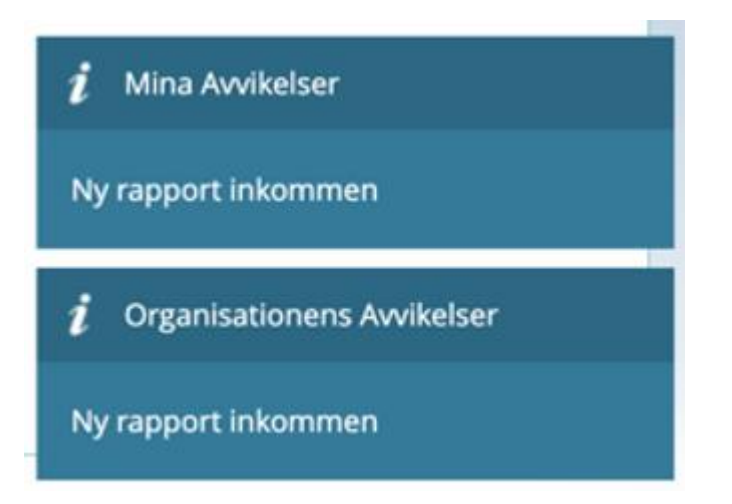

Sida 12 av 54

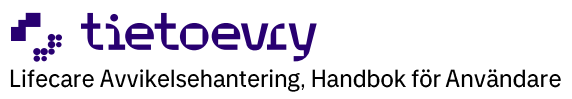

#### <span id="page-12-0"></span>**3.2 Byte av organisation på inkommen rapport**

En inkommen rapport går att byta organisation på.

• Tryck på *Ta emot Rapport*

**TA EMOT RAPPORT** 

Rapport

• Tryck på organisationsikonen

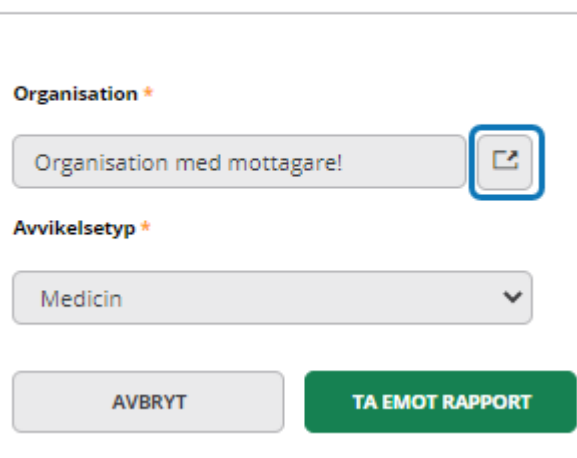

- Markera rätt organisation
- Tryck på *Välj*

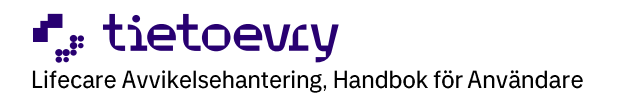

## Välj organisation

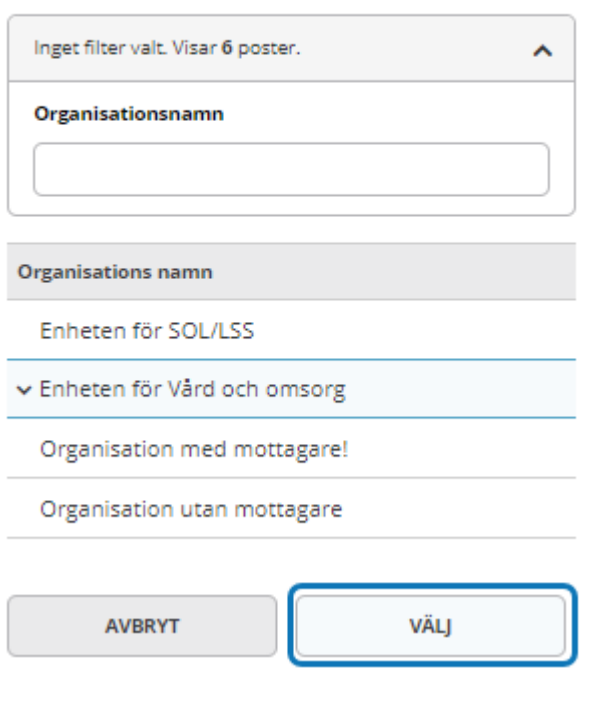

• Tryck på *Ta emot rapport*

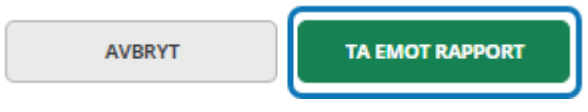

Rapporten får nu status *Mottagen* i den valda organisationen.

### <span id="page-13-0"></span>**3.2.1 Flytta till organisation utanför behörighet**

Rapporter går bra att flytta utanför inloggad användares organisationsbehörighet. Om inloggad användare inte är behörig till den nya organisationen så öppnas en meddelanderuta med information.

### Inkommen rapport

Du har ingen behörighet på organisationen som du ändrat till och rapporten kommer därför att försvinna från din inbox. Vill du fortsätta?

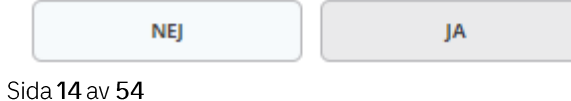

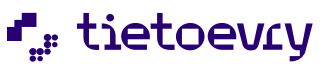

#### <span id="page-14-0"></span>**3.3 Ta emot rapport**

Leta åt den rapport som ska behandlas, tryck på den och rapporten öppnas.

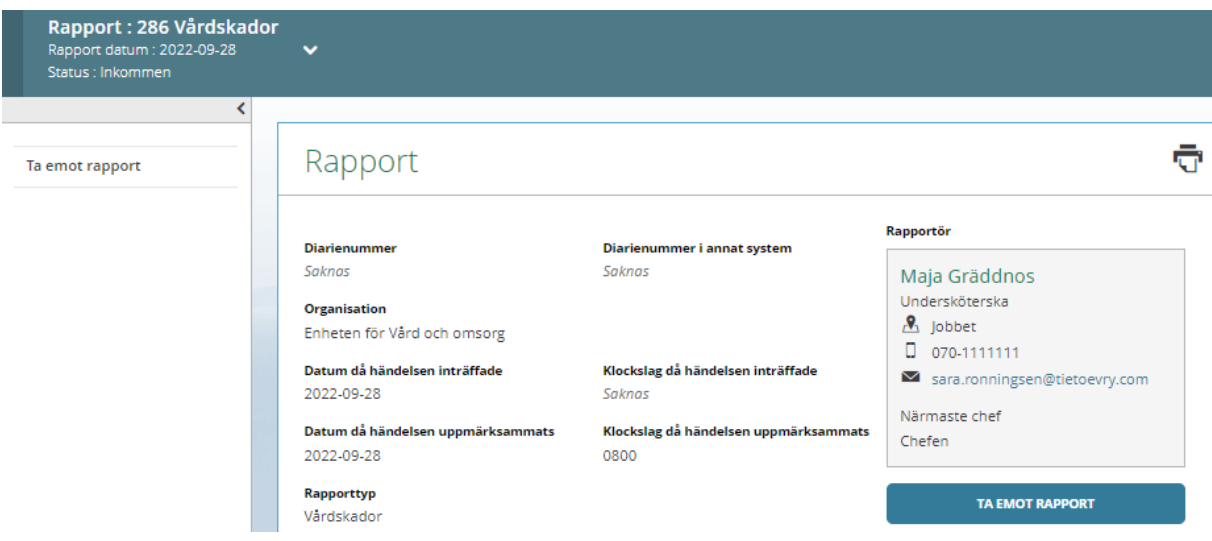

Det går att skriva ut rapporten på *Skriv ut*.

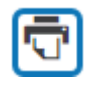

Tryck på *Ta emot rapport*.

TA EMOT RAPPORT

#### <span id="page-14-1"></span>**3.4 Mottagen rapport**

Nu finns möjlighet att inleda en ny utredning, koppla rapporten till en befintlig utredning, besluta att ej inleda utredning, ange diarienummer från annat system, ändra avvikelsetyp, ändra organisation.

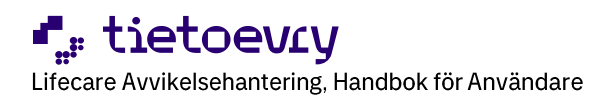

Lifecare Avvikelsehantering Vårdskada 230607

### Rapport

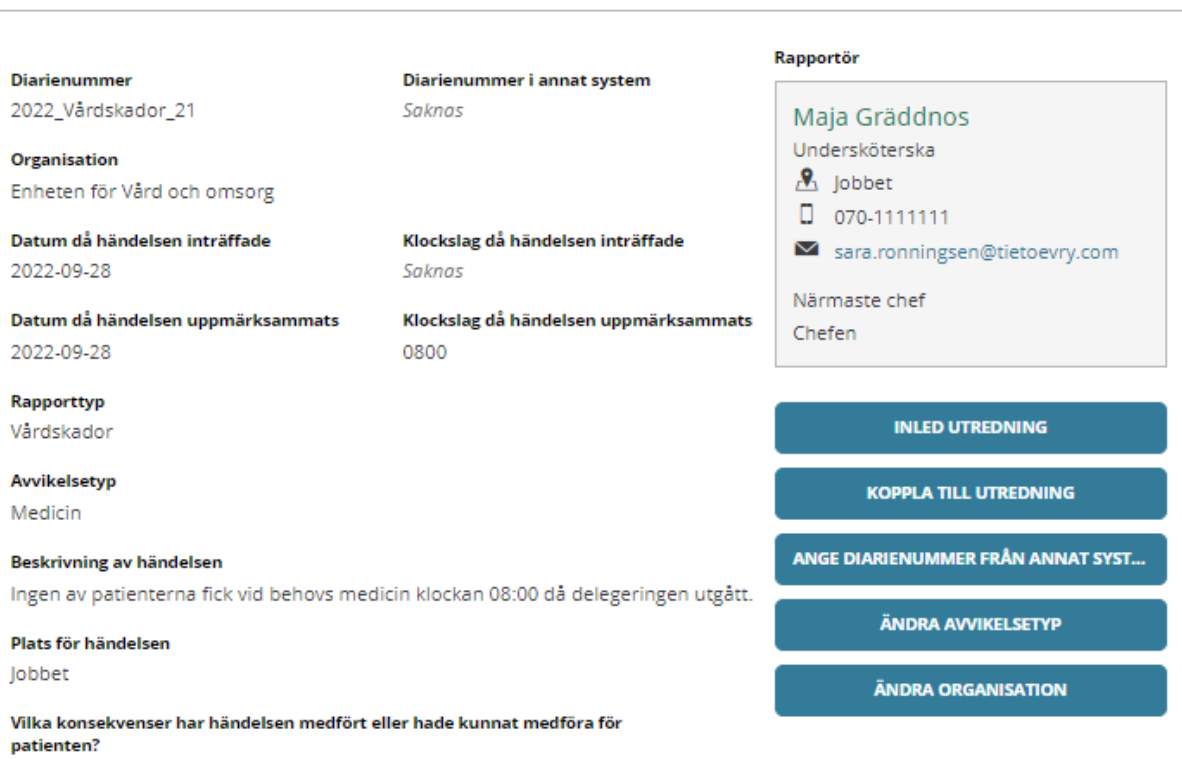

### <span id="page-15-0"></span>**3.4.1 Dela rapport**

En rapport går att dela till en mottagare på en annan organisation som inte har behörighet att se avvikelser på organisationen men lyder under samma nämnd.

Den person du delar rapporten med kan läsa och skriva ut rapporten men inte hantera den.

• Tryck på *Dela rapport*

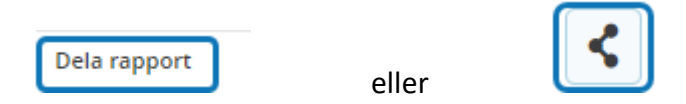

- En lista på valbara personer öppnas
- Filter finns för att söka personer
- Markera person/personer
- Tryck på *Dela rapport*

Sida 16 av 54

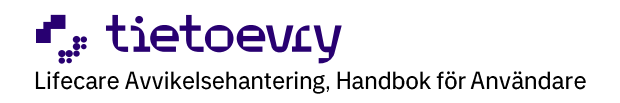

## Dela rapport

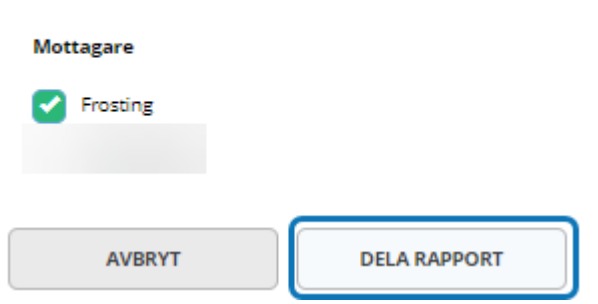

Det kommer nu att framgå i rapporten att den är delad.

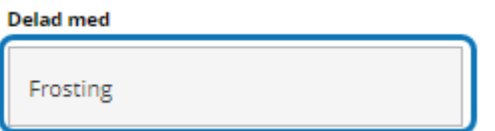

En e-postavisering går till den person rapporten är delad med. Den personen kan läsa och skriva ut rapporten men inte hantera den.

### <span id="page-16-0"></span>**3.4.2 Koppla till pågående utredning**

**KOPPLA TILL UTREDNING** 

En mottagen rapport går att koppla till en redan pågående utredning.

- Tryck på *Koppla till utredning*
- Leta upp den utredning rapporten ska kopplas till, tryck på *Koppla*

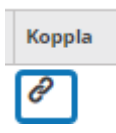

Nu ser man att det ligger två eller flera rapporter kopplade till samma utredning

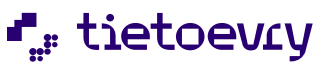

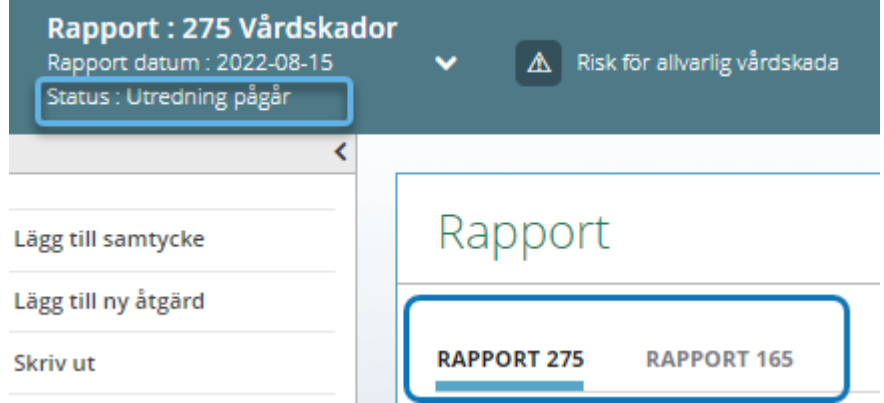

### <span id="page-17-0"></span>**3.4.3 Beslut ej inleda utredning**

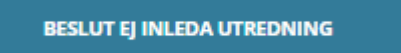

Om ingen utredning ska inledas fattas beslut om det.

Alla uppgifter är obligatoriska.

Rapporter med status *Beslut ej inleda utredning* är sökbara i *Sök*.

- Fyll i *Orsak*
- *Datum*
- *Kommentar*
- Tryck på *Inled ej*

### Beslut ej inleda utredning

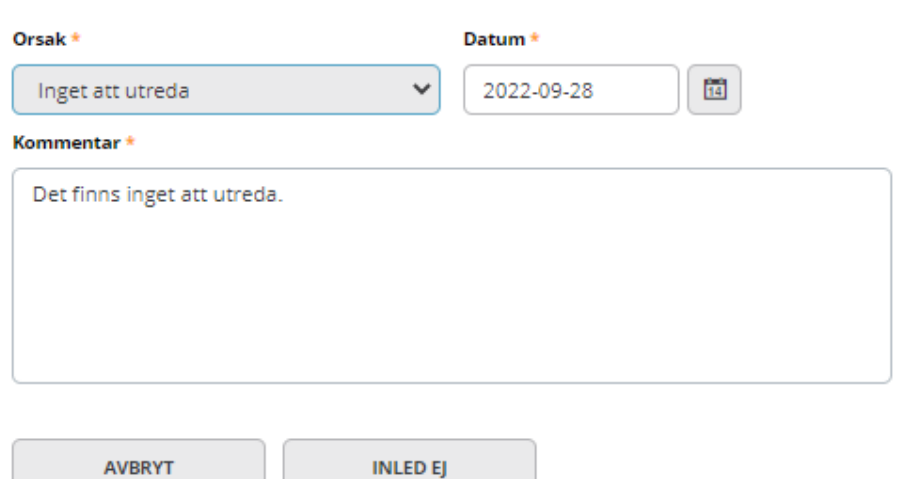

Sida 18 av 54

#### <span id="page-18-0"></span>**3.4.4 Ange diarienummer från annat system**

När rapporten är mottagen får den automatiskt ett diarienummer i systemet. Det går även att ange ett diarienummer från annat diariesystem.

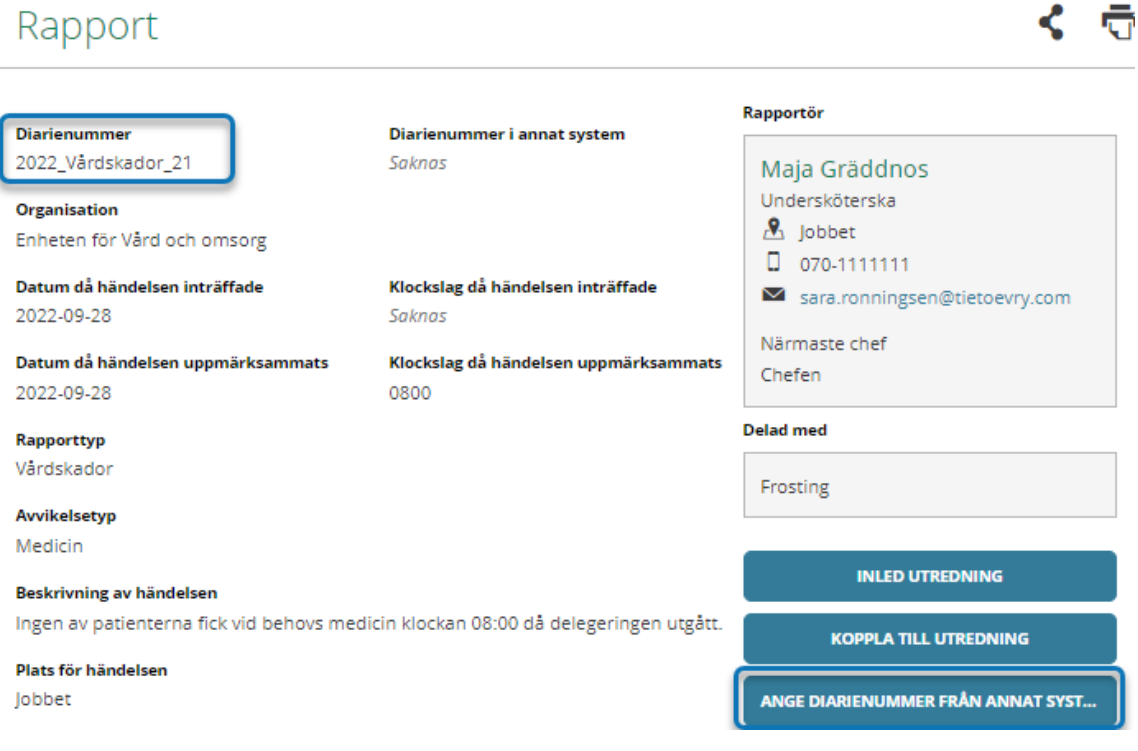

### <span id="page-18-1"></span>**3.4.5 Ändra avvikelsetyp**

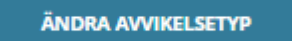

Här går det ändra avvikelsetyp på mottagen rapport.

På rapporten kommer det att framgå Inrapporterad avvikelsetyp samt nuvarande avvikelsetyp.

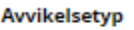

**Inrapporterad avvikelsetyp** Medicin

Fall

- 
- Tryck på *Ändra avvikelsetyp*
- Välj avvikelsetyp
- Tryck på *Spara*

Sida 19 av 54

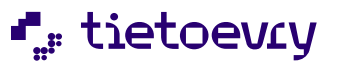

#### <span id="page-19-0"></span>**3.4.6 Ändra organisation**

ÄNDRA ORGANISATION

Här går det ändra organisation på mottagen rapport. På rapporten kommer det att framgå *Ursprunglig organisation* samt nuvarande

*Organisation*.

Organisation Enheten för SOL/LSS

**Ursprunglig organisation** Enheten för Vård och omsorg

- Tryck på *Ändra organisation*
- Markera annan organisation
- Tryck på *Spara*

### Organisation

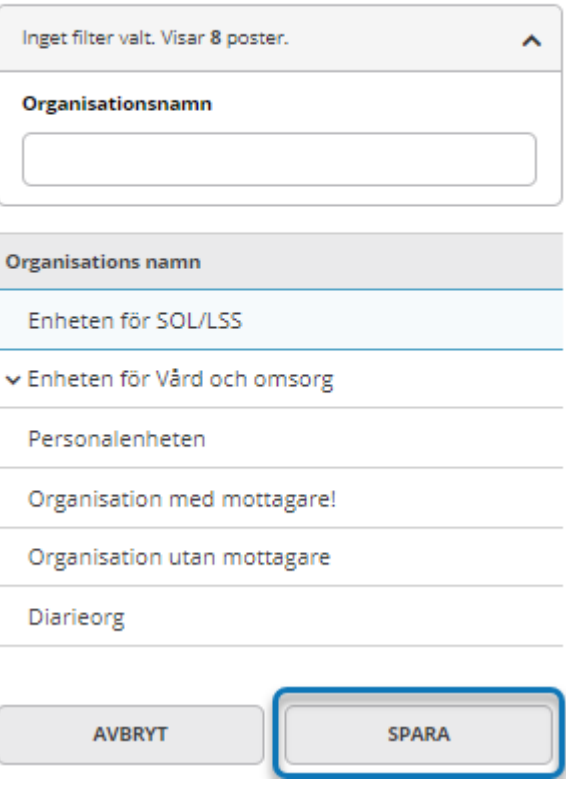

Sida 20 av 54

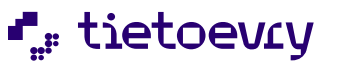

### <span id="page-20-0"></span>**3.4.7 Inled utredning**

**INLED UTREDNING** 

Obligatoriska uppgifter är markerade med en asterisk

- Organisation är förvald, går att ändra
- Tilldela en utredare, sökfilter finns
- Tilldela eventuellt medutredare, obegränsat antal. Sökfilter finns

### Utredningsuppgifter

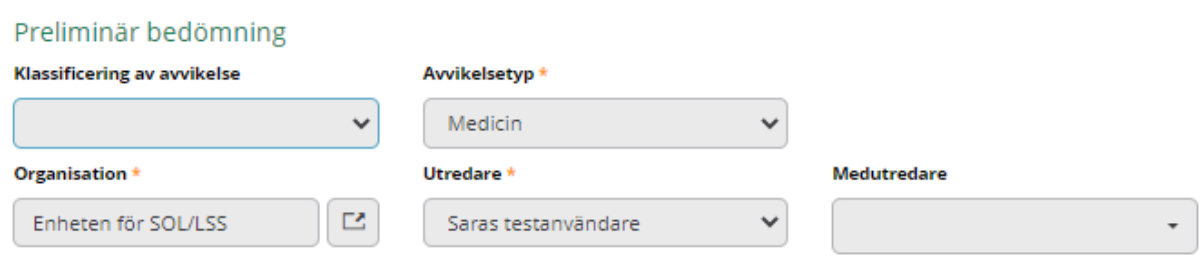

Det är också möjligt att redan nu registrera *Sannolikhet för upprepning*, *Allvarlighetsgrad*, göra en *Analys och bedömning*, ange *Informerade personer*, lägga till *Berörda patienter* och ange *Patientens beskrivning och upplevelse*.

När val är gjorda, tryck *Spara*.

E-postavisering skickas till utredaren (och eventuella medutredare) att vederbörande har tilldelats en utredning.

Nu har status ändrats till *Utredning pågår.*

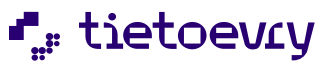

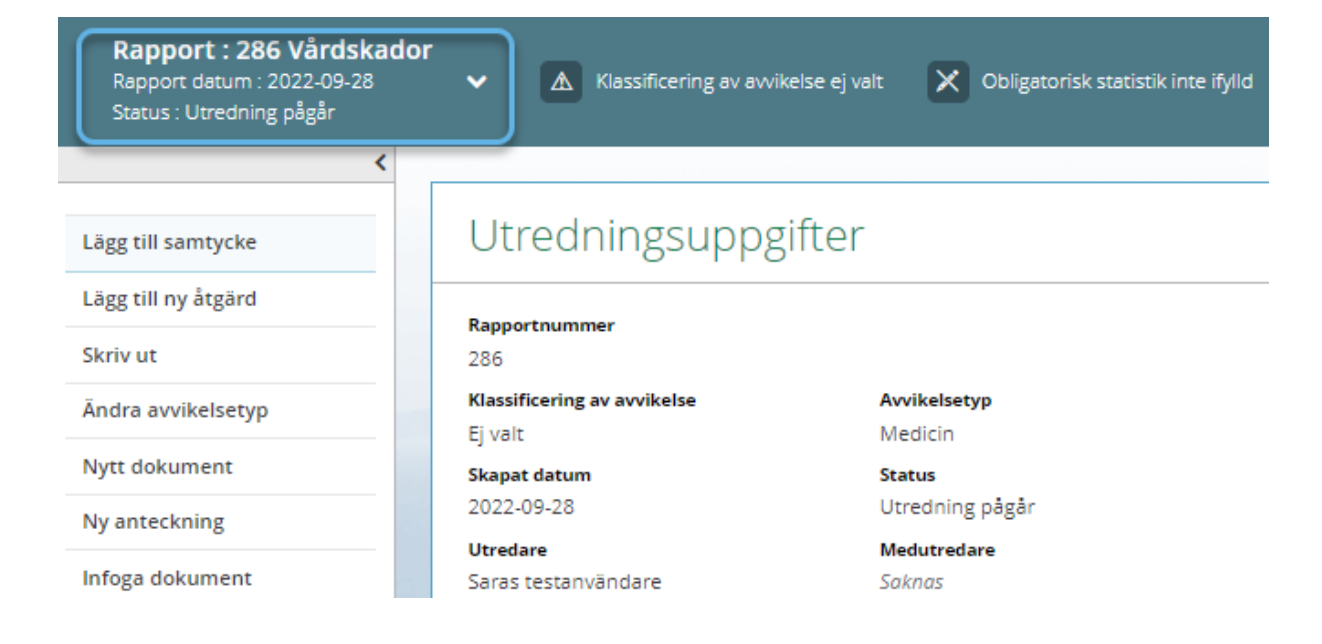

### <span id="page-22-0"></span>4 Utreda Avvikelserapport

Den som blir utsedd till utredare eller medutredare av en utredning får en e-postavisering. Användaren kan trycka på länken för att komma direkt till Utredning.

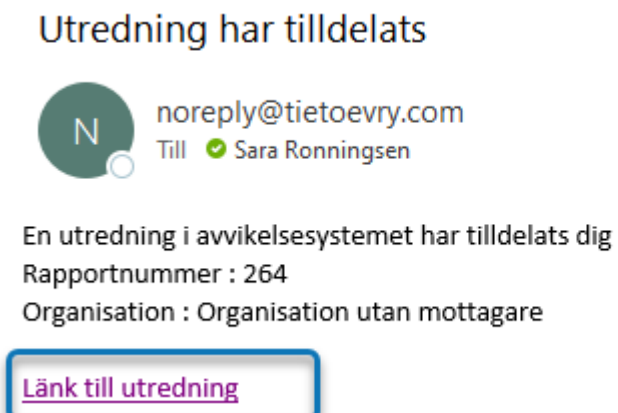

Om användaren redan är inloggad i Lifecare så öppnas en ny webbflik. Den fliken innehåller enbart Avvikelse.

Om användaren inte är inloggade kommer användaren först till inloggningssidan, loggar in och sedan till utredningen. Sidan som öppnas innehåller enbart Avvikelse.

### <span id="page-22-1"></span>**4.1 Om användaren inte går via länk i e-post:**

På startsidan framkommer nu inloggad användares avvikelser samt organisationens avvikelser.

Vad inloggad användare får upp beror på dennes behörighet.

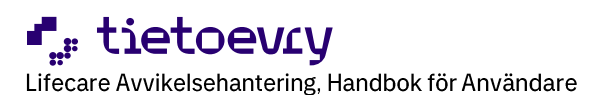

Lifecare Avvikelsehantering Vårdskada 230607

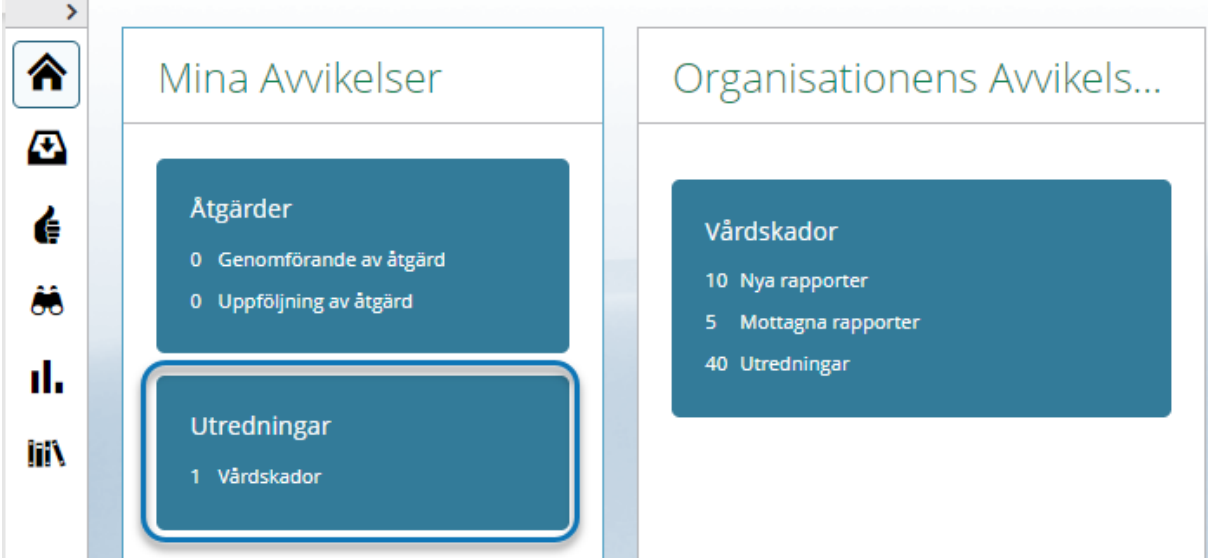

- Tryck på *Utredningar*
- Tryck på den rapport som ska behandlas

### Rapporter

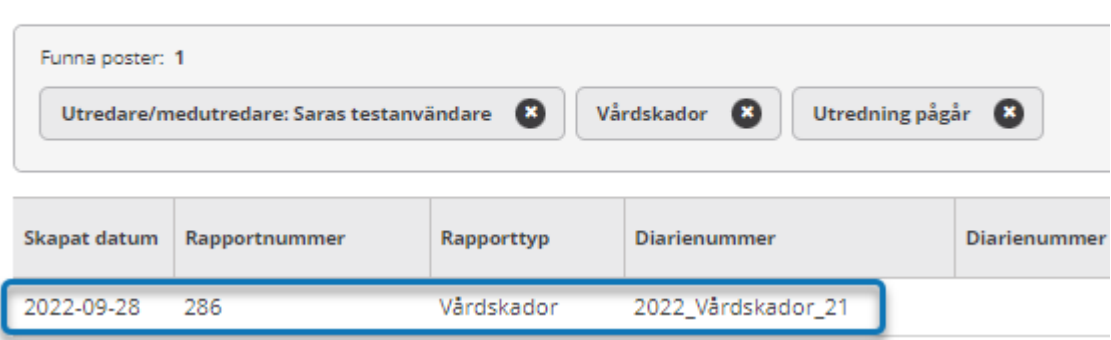

Nu presenteras rapporten.

Till vänster om denna finns en meny till olika aktiviteter.

I övre delen av bilden presenteras rapportnummer, rapportdatum och status på avvikelsen.

I övre delen av bilden presenteras påminnelser om obligatoriska aktiviteter här. Detta kan se olika ut utifrån kommunens val.

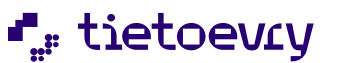

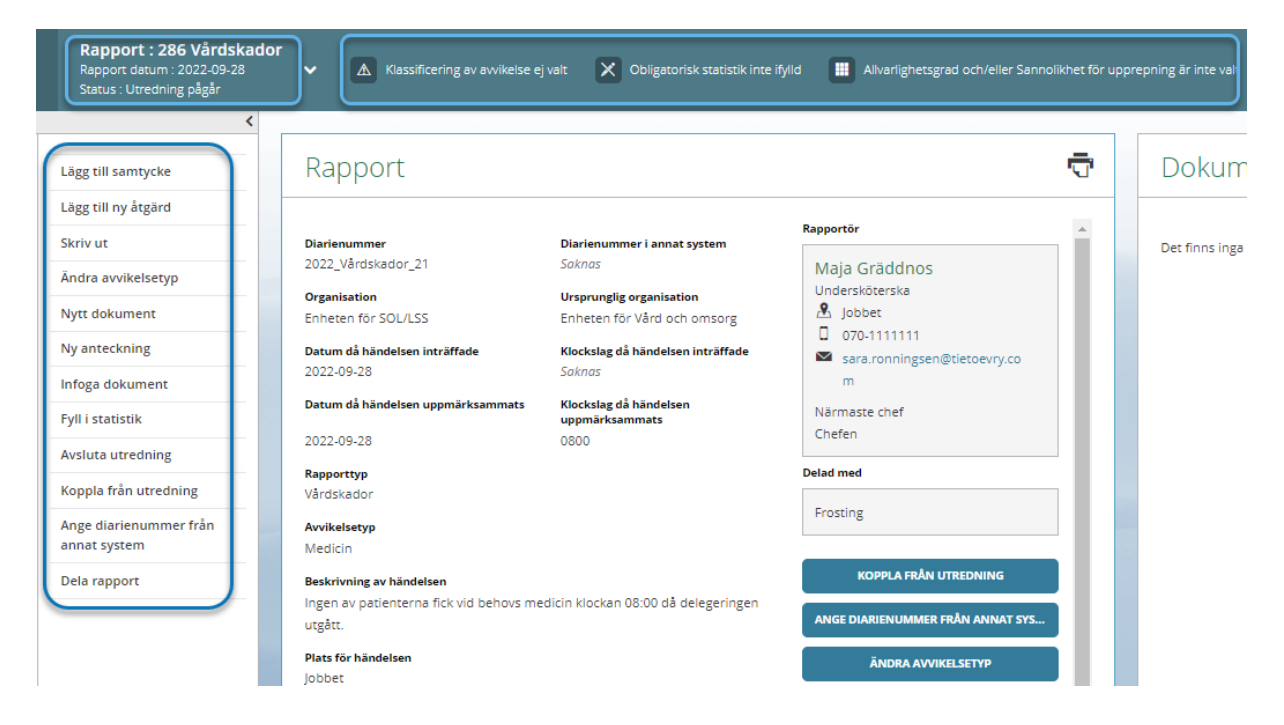

I nedre delen av bilden finns olika flöden. Här samlas de aktiviteter som skapas i Rapporten.

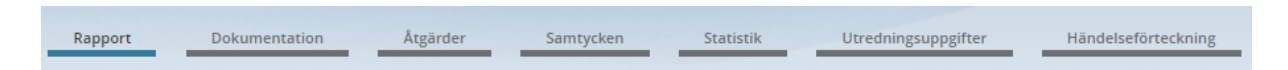

Här finns också *Händelseförteckning* som presenterar en samlad bild av de olika aktiviteterna.

#### <span id="page-24-0"></span>**4.2 Utredningsuppgifter**

I Utredningsuppgifter registreras uppgifter om utredningen.

- Valfritt antal *Medutredare*
- Klassificering av avvikelse
- Registreras *Sannolikhet för upprepning* och *Allvarlighetsgrad.*
- Riskmatris, om kommunen valt att den ska användas
- Fritextruta finns *Analys och bedömning*
- Datum för när senaste IVO-rapport skickats in
- Informerade personer
- Berörda patienter
- Patientens beskrivning och upplevelse

#### <span id="page-24-1"></span>**4.3 Dokumentation**

All dokumentation som görs i utredningen samlas under *Dokumentation*. För att skapa välj *Dokumentation* och välj *Nytt dokument*.Sida 25 av 54

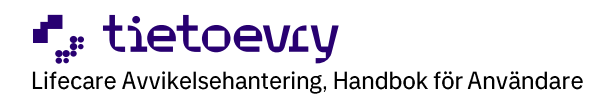

Lifecare Avvikelsehantering Vårdskada 230607

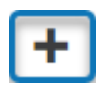

Välj vad som ska skapas.

### Dokumentation

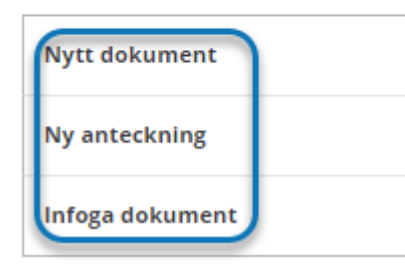

Det går också välja i menyn till vänster vad som ska skapas.

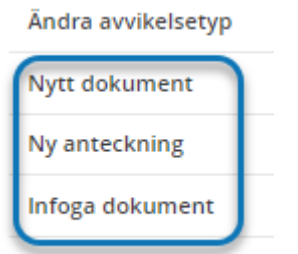

**Fyll i statistik** 

### <span id="page-25-0"></span>**4.3.1 Ny anteckning**

- Välj *Ny anteckning*
- Ange *Rubrik*
- *Händelsedatum* anger automatiskt dagens datum men går att ändra
- Skriv i skrivrutan, ordbehandling finns
- Om kommunen lagt in frastexter finns det under Frastexter

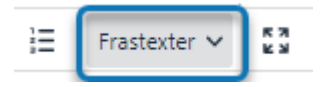

• Behövs helskärmsläge, tryck på *Helskärm*, för att stänga den tryck på *Helskärm* igen

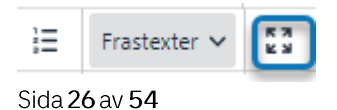

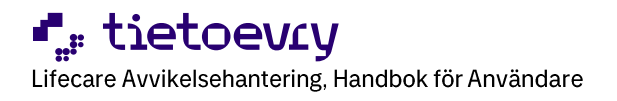

- *Spara*
- Tryck på *Tillbaka*

### Ny anteckning

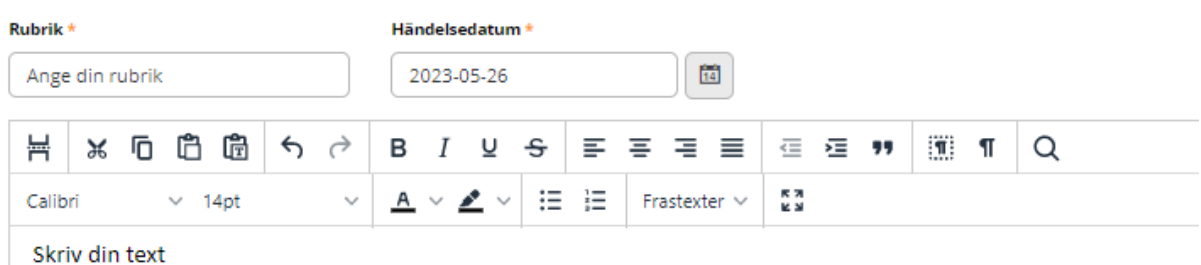

#### <span id="page-26-0"></span>**4.3.1.1 Revidera anteckning**

- Öppna anteckningen
- Markera önskad text och tryck på *Revidera*

### Dokumentation

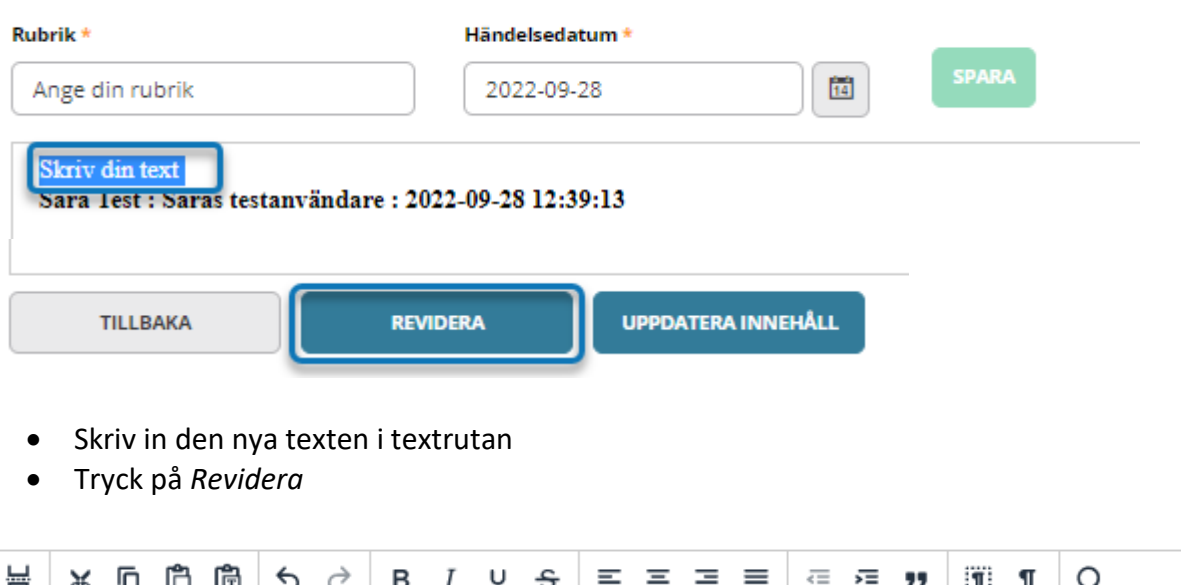

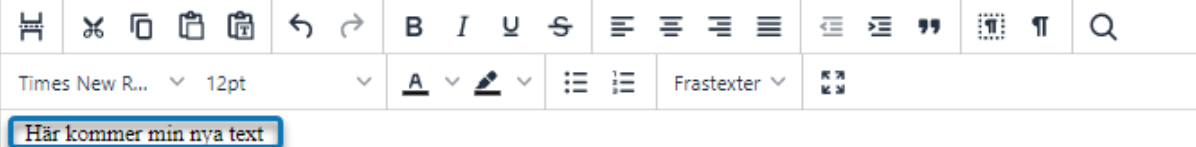

Sida 27 av 54

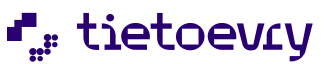

**REVIDERA AVBRYT** 

Det är möjligt att dölja gjorda revideringar genom att tryck på *Dölj revideringar*

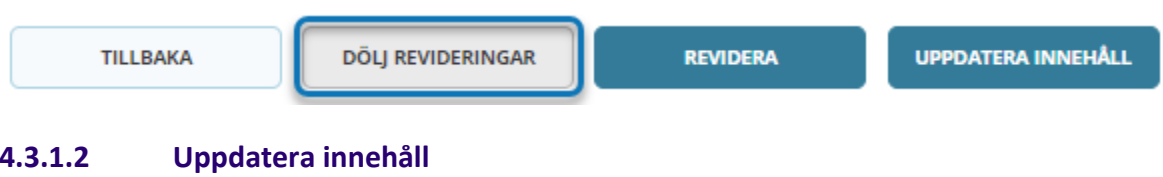

- <span id="page-27-0"></span>• Öppna anteckningen
- Tryck på *Uppdatera innehåll*

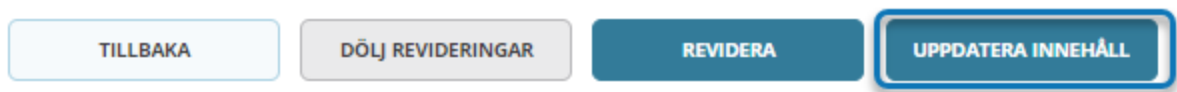

- Skriv i skrivrutan
- <span id="page-27-1"></span>• *Spara*

Den ursprungliga och den nya texten är nu synlig

### **4.3.1.3 Visa alla anteckningar**

Alla anteckningar går att få presenterade i datumföljd med den senaste först.

• Tryck på *Visa alla anteckningar*

### Dokumentation

• Det är möjligt att dölja gjorda revideringar genom att tryck på *Dölj revideringar*

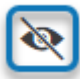

• Tryck på *Tillbaka*

### <span id="page-27-2"></span>**4.3.2 Skriva utredningsdokument**

- Välj *Nytt dokument*
- Välj *Utredningsdokument med beslutsfattare* eller *Utredningsdokument*
- Viss data hämtas till dokumentet, dessa går inte att redigera

Sida 28 av 54

- Fyll i *Benämning*
- Skriv i skrivrutan, ordbehandling finns
- Om kommunen lagt in frastexter finns det under *Frastexter*
- Behövs helskärmsläge i skrivrutan, tryck på *Helskärm*, för att stänga den tryck på *Helskärm* igen

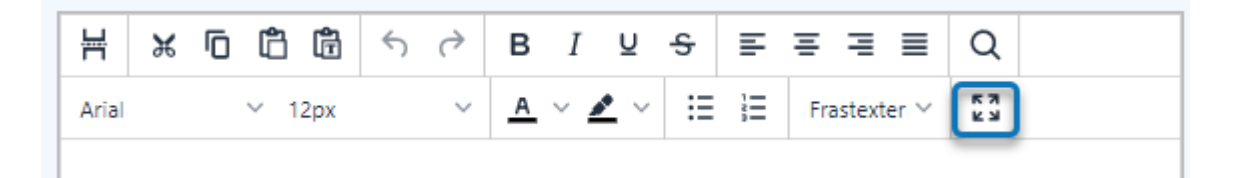

- Utredare och eventuell ort är fält som kommer med automatik, går att redigera vid behov.
- *Spara,* fråga om skrivskydd kommer Skrivskydda = går inte skriva i det mera, särskild behörighet krävs för att låsa upp dokumentet Skrivskydda inte = dokumentet går att fortsätta skriva i
- Tryck på *Tillbaka*

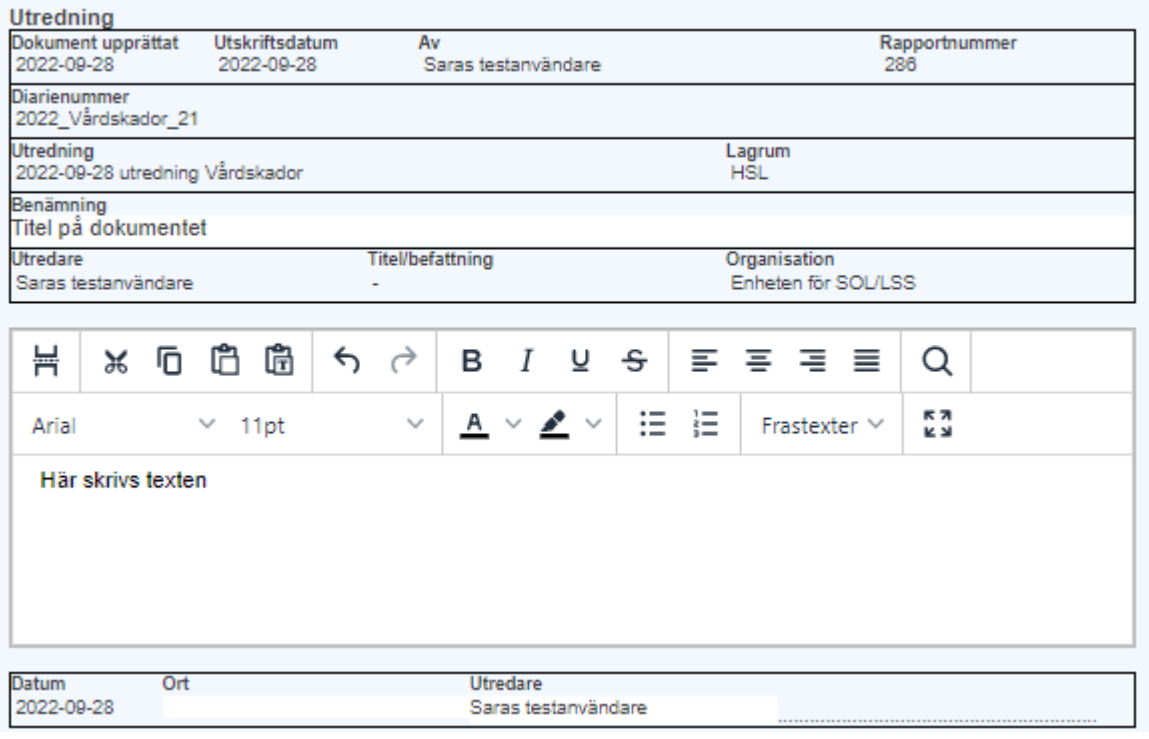

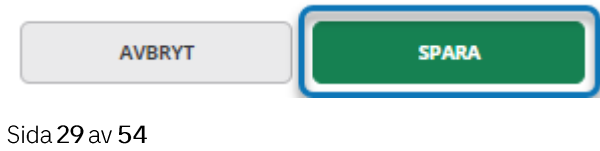

#### <span id="page-29-0"></span>**4.3.3 Utredningsdokument V3, Release 2023W03**

Benämning på dokumentet kommer nu först.

Vi har förtydligat vem som upprättade dokumentet.

Vi har bytt ut rubriken Utredning till Utredningsinformation.

### Dokumentation

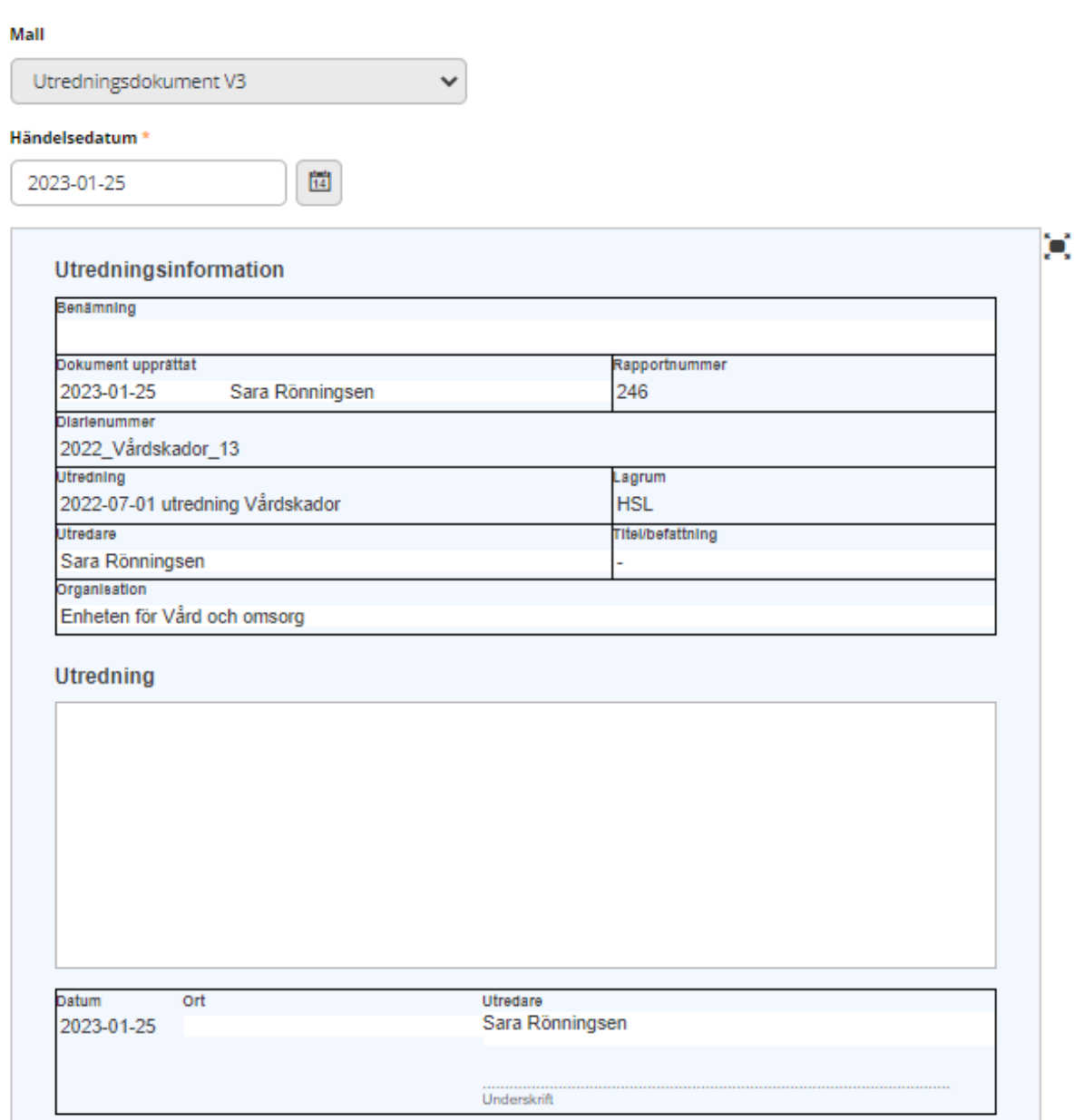

Sida 30 av 54

### <span id="page-30-0"></span>**4.3.4 Skriva Anmälan lex Maria**

Vid *Allvarlig vårdskada* eller *Risk för allvarlig vårdskada* så kan inte utredningen avslutas utan att det registreras att en anmälan gjorts om lex Maria till IVO.

I fliken för Utredningsuppgifter går det att fylla i ett datum för när IVO-rapporten skickades in om kommunen valt IVO:s e-tjänst.

Det går att skapa dokument *Anmälan lex Maria* i systemet. Om man skapar ett IVOdokument blir datumet i *Utredningsbilden* automatiskt ifyllt med uppgifter från fältet *Datum för anmälan till IVO* och går inte att ändra i utredningsbilden.

```
Datum när senaste IVO-rapport skickades in
2022-09-28
```
Skapas ett nytt dokument med nytt IVO-datum så uppdateras datumet i *Utredningsuppgifter*.

- Välj *Nytt dokument*
- Välj *Anmälan lex Maria*
- Viss data hämtas till dokumentet, detta går redigera
- Fyll i tomma fält
- Skriv i skrivrutorna, ordbehandling finns
- Om kommunen lagt in frastexter finns det under *Frastexter*
- Behövs helskärmsläge i skrivrutan, tryck på *Helskärm*, för att stänga den tryck på *Helskärm* igen
- *Spara,* fråga om skrivskydd kommer Skrivskydda = går inte skriva i det mera, särskild behörighet krävs för att låsa upp dokumentet Skrivskydda inte = dokumentet går att fortsätta skriva i
- Tryck på *Tillbaka*

### <span id="page-30-1"></span>**4.3.4.1 Patientens beskrivning och upplevelse vid beslut om anmälan enligt lex Maria**

Vid beslut om anmälan enligt lex Maria ska patient/närstående ges möjlighet att i anslutning till anmälan beskriva sin upplevelse av händelsen. Det finns tre olika alternativ att välja om patientens beskrivning och upplevelse:

- *Patientens beskrivning och upplevelse*
- *Patienten kan inte beskriva sin upplevelse om händelsen*, möjligt att välja att närstående givits möjlighet att beskriva hur patienten upplevt händelsen
- *Patienten vill inte beskriva sin upplevelse om händelsen,* möjligt att välja att patienten begärt att en närstående erbjudits möjlighet att beskriva upplevelsen av händelsen

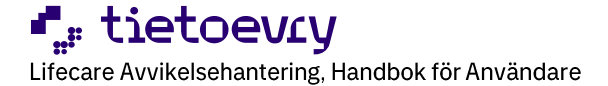

- Lifecare Avvikelsehantering Vårdskada 230607
- Gå till *Utredningsuppgifter*, tryck *Ändra*

### Utredningsuppgifter

• Fyll i uppgifter

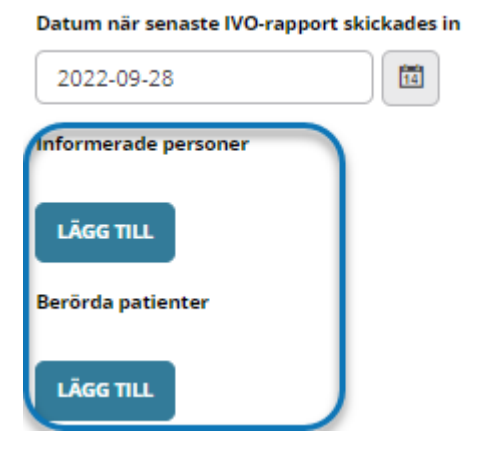

### <span id="page-31-0"></span>**4.3.5 Infoga dokument (tillval)**

Infoga filer i form av Word, PDF eller bilder som sedan omvandlas till PDF/A. Bilder som kan infogas ska vara i formaten png, jpg, bmp eller tiff.

- Välj *Infoga dokument*
- Ange *Rubrik*
- Välj *Typ av infogat dokument*
- Välj fil
- *Spara*

Sida 32 av 54

### Dokumentation

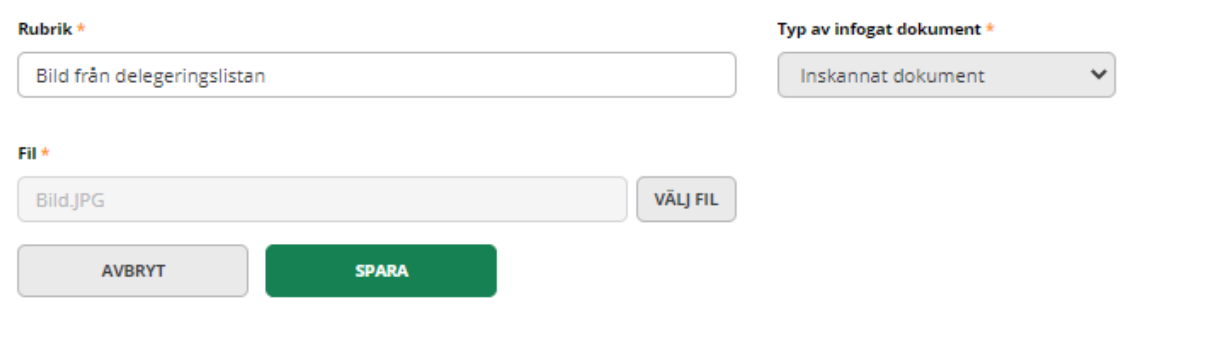

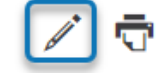

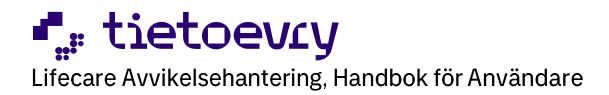

För att öppna det sparade infogade dokumentet, tryck på *Visa pdf*.

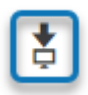

#### <span id="page-32-0"></span>**4.4 Samtycken**

All samtycken i utredningen samlas under Samtycken.

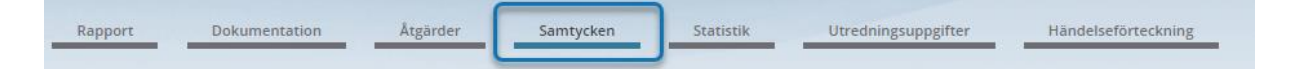

### <span id="page-32-1"></span>**4.4.1 Skapa samtycke**

- Gå till *Samtycken*
- Välj *Lägg till*

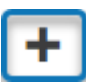

• Rubriker markerade med en stjärna är obligatoriska att fylla i

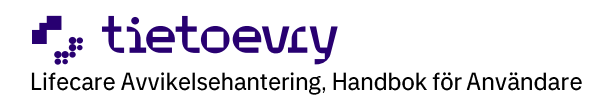

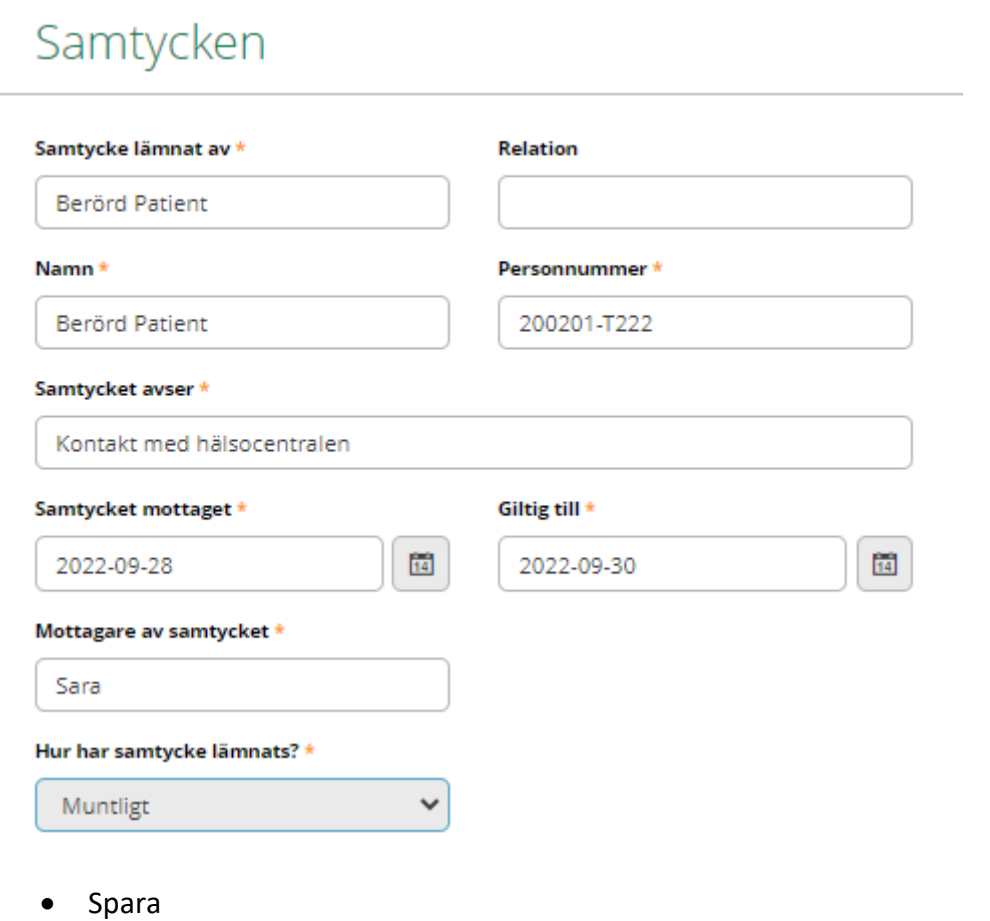

Lifecare Avvikelsehantering Vårdskada 230607

#### <span id="page-34-0"></span>**4.4.2 Återkalla samtycke**

**L**<sub>i</sub> tietoevry

- Gå till *Samtycken*
- Markera samtycket som ska återkallas
- Tryck på *Återkalla samtycke*

### Samtycken

- Fyll i *Datum för återkallande*
- Tryck på *Återkalla samtycke*

### Återkalla samtycke

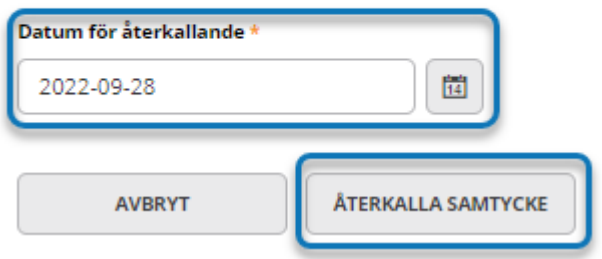

#### <span id="page-34-1"></span>**4.4.3 Ändra samtycke**

- Gå till *Samtycken*
- Markera samtycket som ska ändras
- Tryck på *Ändra*

### Samtycken

- Gör ändringar
- Tryck på *Spara*

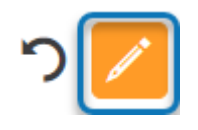

#### <span id="page-34-2"></span>**4.4.4 Ta bort samtycke**

- Gå till Samtycken
- Markera samtycket som ska tas bort

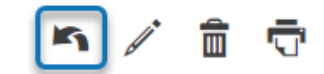

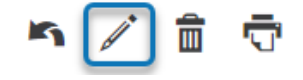

Lifecare Avvikelsehantering Vårdskada 230607

• Tryck på *Ta bort*

**L**etoevry

### Samtycken

• En kontrollfråga kommer

### Ta bort samtycke

Är du säker på att du vill ta bort samtycke?

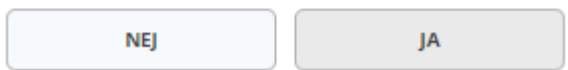

#### <span id="page-35-0"></span>**4.4.5 Skriv ut samtycke**

- Gå till *Samtycken*
- Markera samtycket som ska skrivas ut
- Tryck på *Skriv ut*

### Samtycken

- Ett nytt webbfönster öppnas med förhandsgranskning av samtycket, tryck på skriv ut ikonen
- Stäng webbfönstret efter utskrift

#### <span id="page-35-1"></span>**4.5 Klassificering av avvikelsen**

När utredare kommit fram till vilken allvarlighetsgrad avvikelsen har ska den klassificeras. Gå till *Utredningsuppgifter*.

• Tryck på *Ändra* 

### Utredningsuppgifter

• Välj *Klassificering av avvikelse*

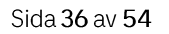

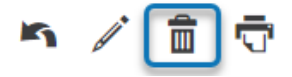

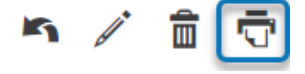

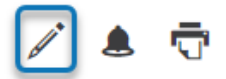

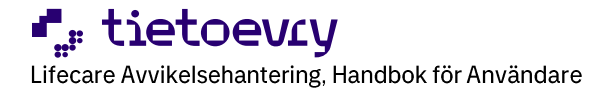

#### Preliminär bedömning

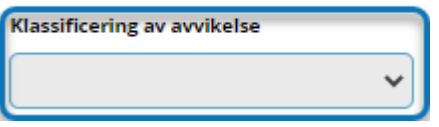

Om någon av klassificeringarna *Allvarligt vårdskada* eller *Risk för allvarligt vårdskada* väljs framträder en klocka uppe till höger i bilden och en ruta dyker upp då bilden sparas.

### Meddela om risk för allvarlig vårdskada

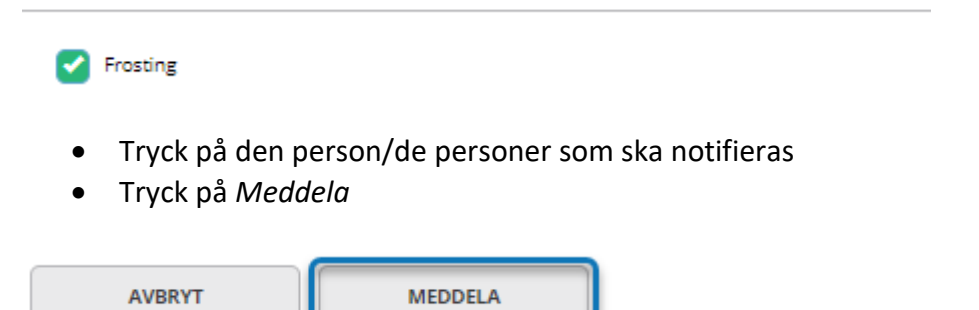

Behöver man meddela vid ett annat tillfälle så når man samma funktion genom att trycka på *Klockan*.

Utredningsuppgifter

#### <span id="page-36-0"></span>**4.6 Riskmatris**

Kommunen väljer om riskmatris ska användas och om den ska vara obligatorisk. Registrera *Sannolikhet för upprepning* och *Allvarlighetsgrad*. Då presenterat resultatet i en *Riskmatris* med ett värde från 1-16. Urval och värden för riskmatrisen finns i *sökmängd* för utredning och i *statistik* för utredning.

### <span id="page-36-1"></span>**4.6.1 Registrera uppgifter**

- Gå till *Utredningsuppgifter*
- Tryck på *Ändra*

Utredningsuppgifter

Sida 37 av 54

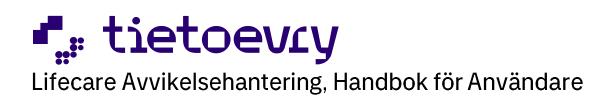

- Fyll i *Sannolikhet för upprepning*
- Fyll i *Allvarlighetsgrad*

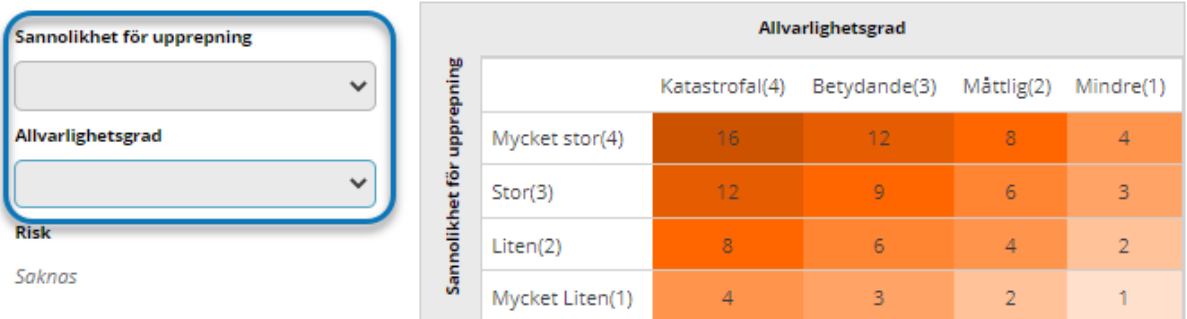

#### <span id="page-37-0"></span>**4.7 Lägga till åtgärder**

Alla åtgärder i utredningen samlas under *Åtgärder*.

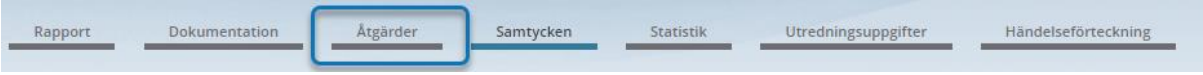

När en åtgärd är skapad skickas en e-postavisering till den som är utsedd som ansvarig för åtgärden och till den som är utsedd som ansvarig för att följa upp åtgärden. Eventuella medansvariga får också e-postavisering.

<span id="page-37-1"></span>Uppföljning sker i skapad åtgärd, flera uppföljningar kan göras.

#### **4.7.1 Skapa åtgärd**

- Gå till *Åtgärder*
- Välj *Lägg till*

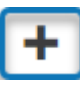

- Rubriker markerade med en stjärna är obligatoriska att fylla i
- Faktiskt genomförandedatum fylls i först när åtgärden är utförd
- Fyll i *Uppföljningsdatum* och *Ansvarig för åtgärd* om det inte är en redan utförd åtgärd
- *Spara*

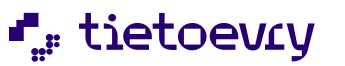

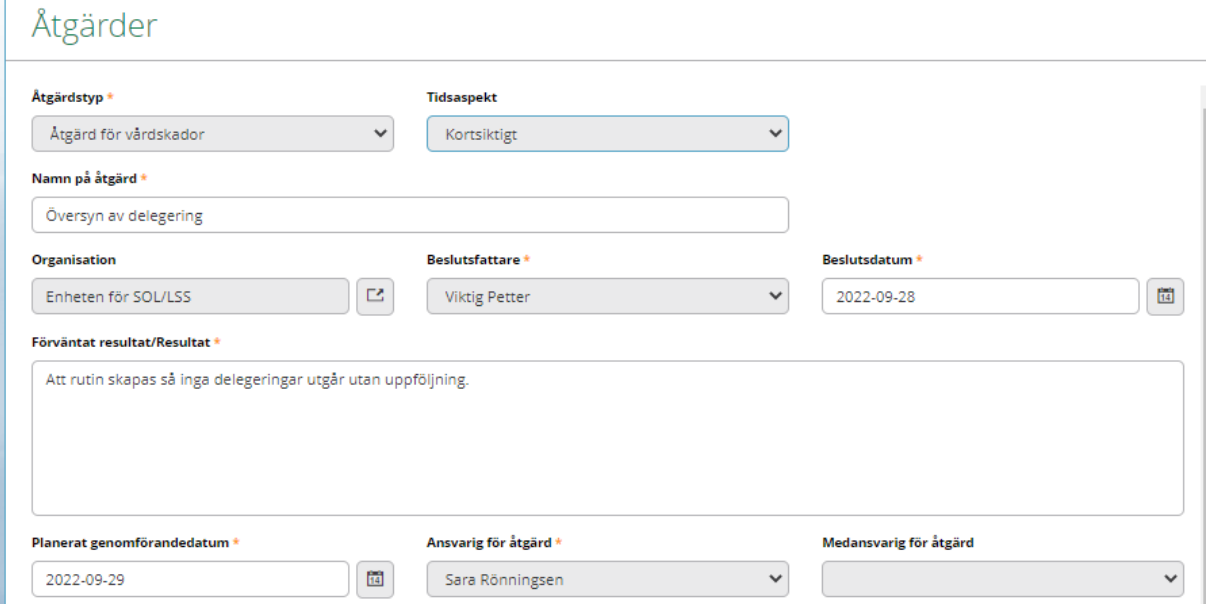

### <span id="page-38-0"></span>**4.7.2 Lägga till** *Redan utförd* **åtgärd**

En redan utförd åtgärd har mindre fält att fylla i än en åtgärd som planeras framåt i tiden.

• I fältet *Tidsaspekt* välj *Redan utförd*

### Åtgärder

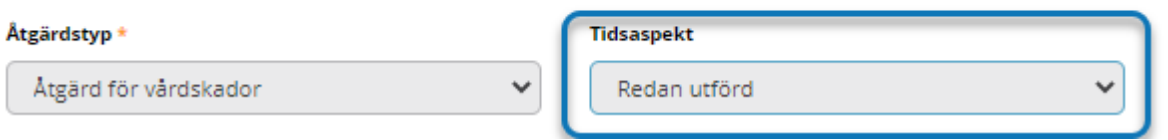

- Rubriker markerade med en stjärna är obligatoriska att fylla i
- Under *Uppföljning* är *Åtgärd och uppföljning klar* automatiskt ibockad

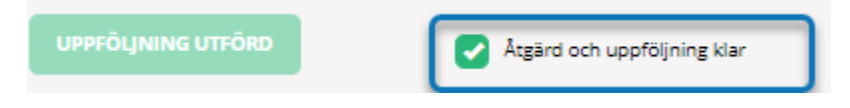

#### <span id="page-38-1"></span>**4.8 Statistik**

Kommunen kan själva lägga upp statistik. Kommunen väljer om statistik ska vara obligatorisk eller ej. Om kommunen valt att viss statistik ska vara obligatorisk så måste det fyllas i innan utredningen avslutas.

Sida 39 av 54

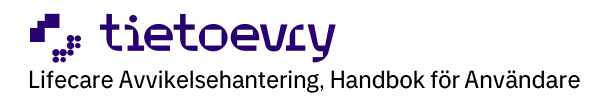

Om det finns obligatorisk statistik som inte fyllts i ligger ett meddelande om detta längst upp på bilden.

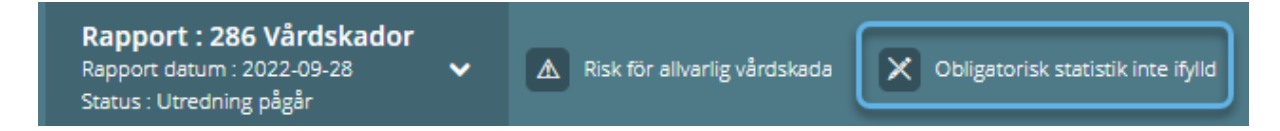

Gå till *Statistik* eller i vänstermenyn *Fyll i statistik*.

#### <span id="page-39-0"></span>**4.8.1 Valbar statistik**

Statistik som är valbar har ingen asterisk.

### Statistik

Ej utförda HSL insatser

#### <span id="page-39-1"></span>**4.8.2 Obligatorisk statistik**

Statistik som är obligatorisk har asterisk.

### Statistik

### Vårdskador

### <span id="page-39-2"></span>**4.8.3 Fyll i statistik**

- Gå till *Statistik* eller i vänstermenyn *Fyll i statistik*
- Fyll i statistiken genom att markera den lilla pilen till höger
- Ibland är det möjligt att välja flera värden under en kategori
- Spara

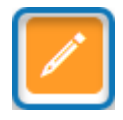

Sida 40 av 54

### <span id="page-40-0"></span>5 Behandla Åtgärd

Den som är utsedd som Ansvarig för åtgärd och Medansvarig för åtgärd får en epostavisering när en ny åtgärd har skapats.

Det går även ut e-postavisering ett visst antal dagar innan planerat genomförandedatum. Antal dagar ställs in och konfigureras av kommunen.

På startsidan kan inloggad användare se de Åtgärder denna ansvarar för under *Mina Avvikelser* och *Åtgärder*, eller på *Tummen* i meny.

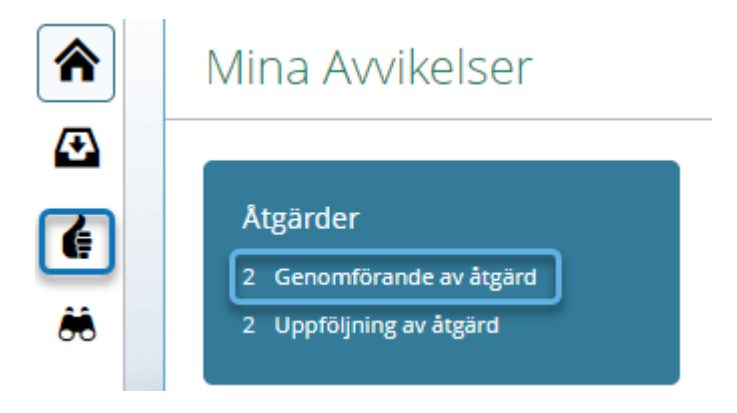

- Tryck på den åtgärd som ska behandlas
- Behövs något ändras eller fyllas i, tryck på *Ändra*

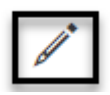

eller välj *TILL FLÖDE* eller *ÖPPNA FLÖDE I NY FLIK* 

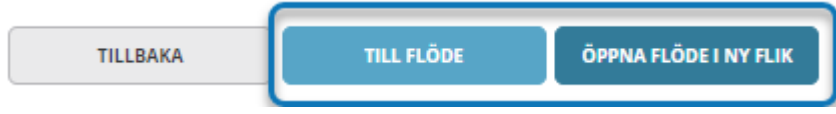

• Är åtgärden genomförd, fyll i *Faktiskt genomförandedatum*

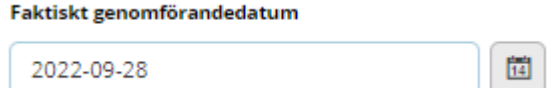

• *Spara*

Sida 41 av 54

### <span id="page-41-0"></span>6 Uppföljning av Åtgärd

Den som är utsedd som Ansvarig för uppföljning och Medansvarig för uppföljning får en epostavisering när en ny åtgärd har skapats.

Det går även ut e-postavisering ett visst antal dagar innan åtgärden ska vara uppföljd. Antal dagar ställs in och konfigureras av kommunen.

- Gå till *Åtgärder*
- Markera Åtgärden som är åtgärdad
- Tryck på *Ändra*

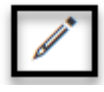

eller välj *TILL FLÖDE* eller *ÖPPNA FLÖDE I NY FLIK* 

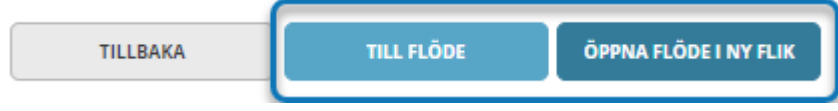

- Skriv i *Uppföljningskommentar*
- Tryck på *Uppföljning utförd*

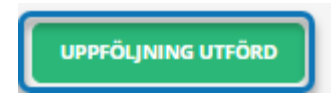

Efter genomförd uppföljning kan det finnas behov av flera uppföljningar. Det går att skapa nytt när föregående uppföljning är dokumenterad och uppföljning är utförd.

När *Uppföljning utförd* är vald flyttas uppföljningsdatum och uppföljningskommentar till *Uppföljningshistorik* i nedre delen av bilden. Där kan finnas flera rader med uppföljningar.

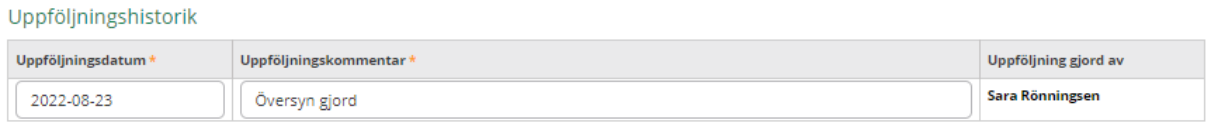

När alla uppföljningar är klara bockas Åtgärd och uppföljning klar.

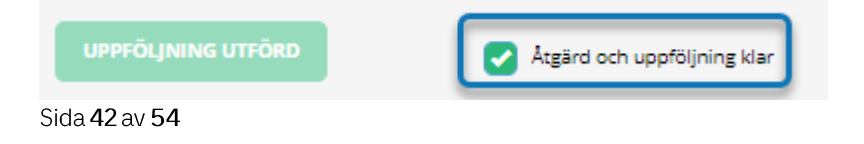

## **L** tietoevry

Lifecare Avvikelsehantering, Handbok för Användare

### <span id="page-42-0"></span>7 Avsluta utredning

När en utredning är färdig ska den stängas.

Om det inte finns pågående åtgärder när utredningen så avslutas hela avvikelsen med automatik.

### **Utredning går stänga även om inte alla åtgärder är klara.**

Avvikelsen kommer då att vara öppen tills alla åtgärder är klara och markering *Åtgärd och uppföljning klar*.

Utredning kan inte avslutas om:

- Om kommunen valt att ha obligatorisk *Statistik* och det inte är ifyllt
- Om kommunen valt att ha obligatorisk *Riskmatris* och det inte är ifylld
- Om klassificering saknas
- Om klassificeringen är *Risk för allvarlig vårdskada* eller *Allvarlig vårdskada* och anmälan till IVO inte är gjord

#### <span id="page-42-1"></span>**7.1 Avsluta**

• Välj *Avsluta utredning* i *Menyn* eller längst ner i *Utredningsuppgifter*

Visa alla anteckningar

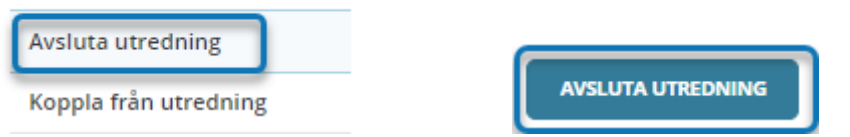

- Välj *Avslutsdatum*
- Välj *Orsak*
- Välj *Beslutsfattare*
- Fyll i *Kommentar,* det kan finnas en färdig kommentar som går att ändra i
- Tryck på *Avsluta utredning*

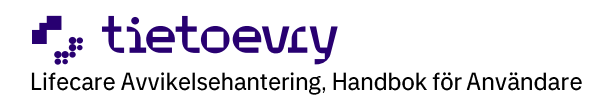

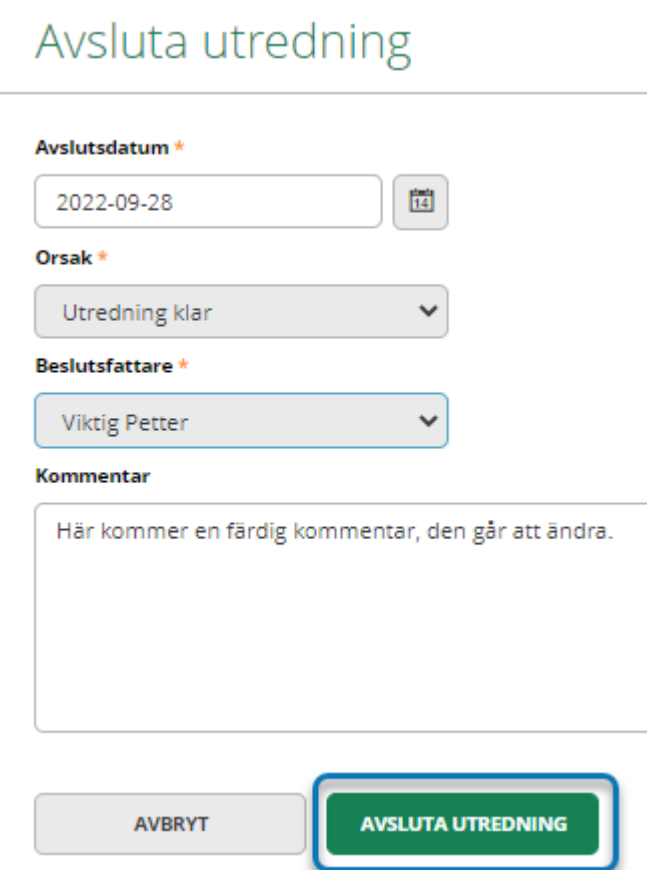

### **F**<sub>#</sub> tietoevry

Lifecare Avvikelsehantering, Handbok för Användare

### <span id="page-44-0"></span>8 Avsluta avvikelsen

För att avsluta avvikelsen måste U*tredningen* vara avslutad och alla *Åtgärder* uppföljda.

- Gå till *Åtgärd*
- Tryck på den åtgärd som ska avsluta avvikelsen
- Om alla uppföljningar i åtgärden är slutförda, tryck på *Åtgärd och uppföljning klar*

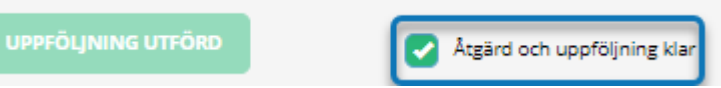

• Tryck på *Spara*

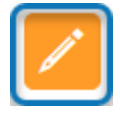

- Fyll i *Avvikelsens avslutsdatum*
- Tryck på *Avsluta*

### Avsluta awikelse

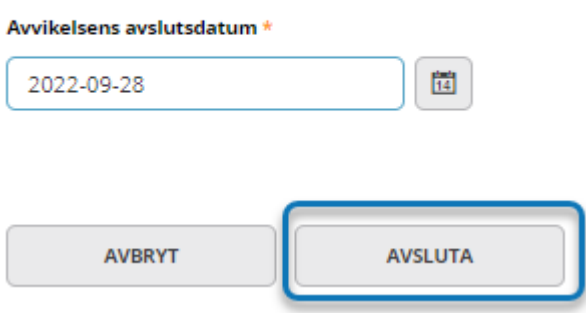

### <span id="page-45-0"></span>9 Sök

Sökverktyget har funktion för att söka fram *Rapporter*, *Utredningar*, *Åtgärder*, *Logg* (särskild behörighet) och *Användare* (särskild behörighet).

Resultat som presenteras beror på användarens behörighet.

Sök *Utredningar* kan kombineras med kommunens egna upplagda Statistikkategorier.

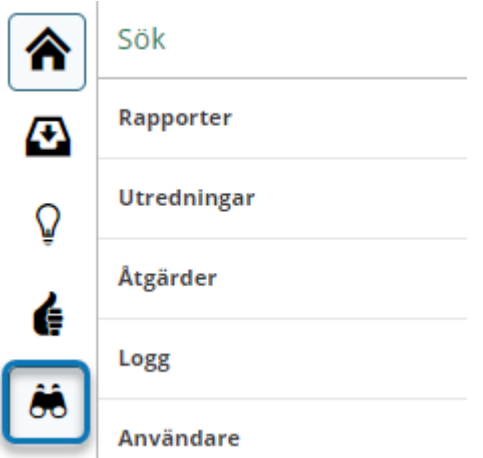

- Tryck på *Sök* i vänstra menyn
- Välj typ av sökning
- Gör urval. Vissa comboboxar har flervalsfunktion, det går tryck på fler alternativ
- Tryck på *Sök*
- Resultatlista presenteras
- Filter finns för att fälla ut urvalet

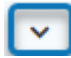

- Ordningen på kolumnerna går att ändra genom att ta i kolumnen och dra till önskad plats
- Exportera sökresultat till Excel är en särskild behörighet.

Resultatkolumner styr vad som ska presenteras i Resultatlistan. Den är personlig på inloggad användare.

• För att göra förändringar, tryck på *Resultatkolumner*

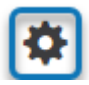

• Gör val

Sida 46 av 54

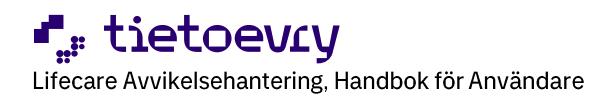

• *Spara*

Det finns två visningslägen för Sökresultatet.

• Startar som Tabell

### Sök Rapport

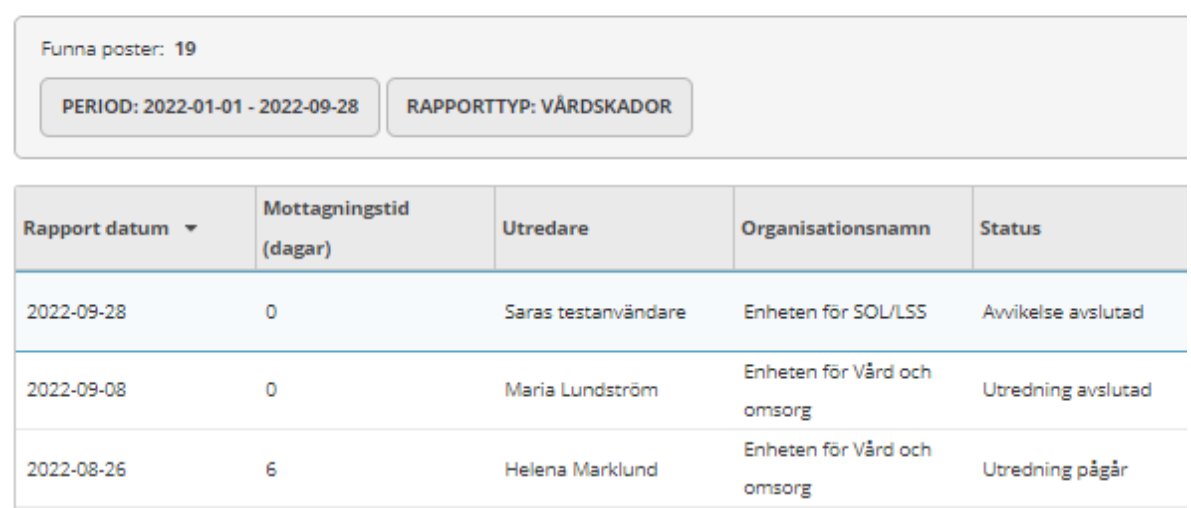

• Tryck på en post i tabellen så öppnas ny layout

#### Sök Rapport

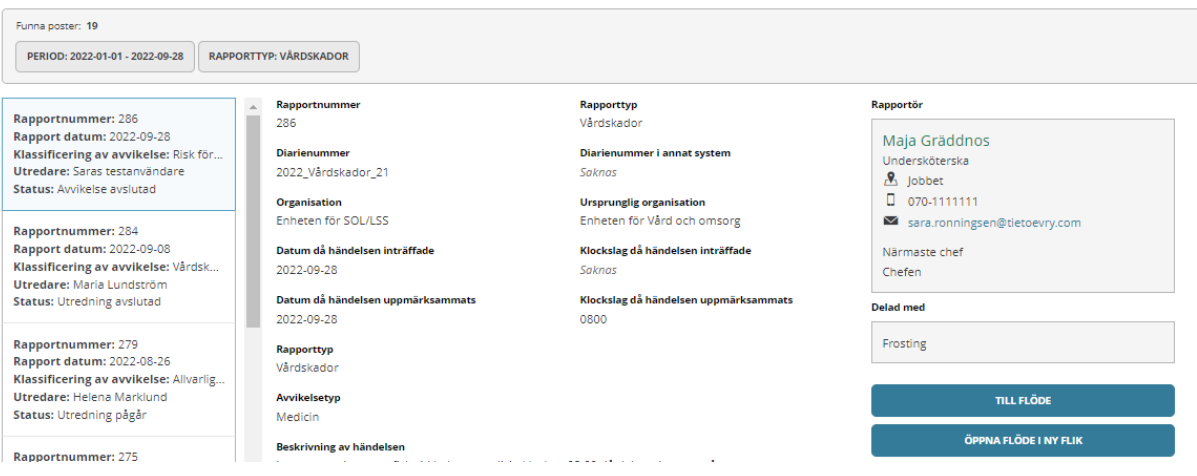

• Pendla mellan resultaten genom att trycka på dem

• För att läsa vad som finns mer relaterat till det markerade Sökresultatet, välj *Till flöde* eller *Öppna flöde i ny flik*

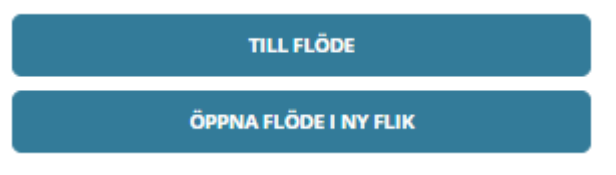

#### <span id="page-47-0"></span>**9.1 Sök person**

Under sökfunktionen finns också möjlighet att söka på specifik person under *Rapporter* och *Utredningar*.

- Fyll i personnummer under rubriken *Berörda personer*
- Tryck på *Sök*

### <span id="page-48-0"></span>10 Logg

Logg är en *särskild behörighet* som ger tillgång till loggning av systemet. Här går det se vad enskilda användare gjort i systemet.

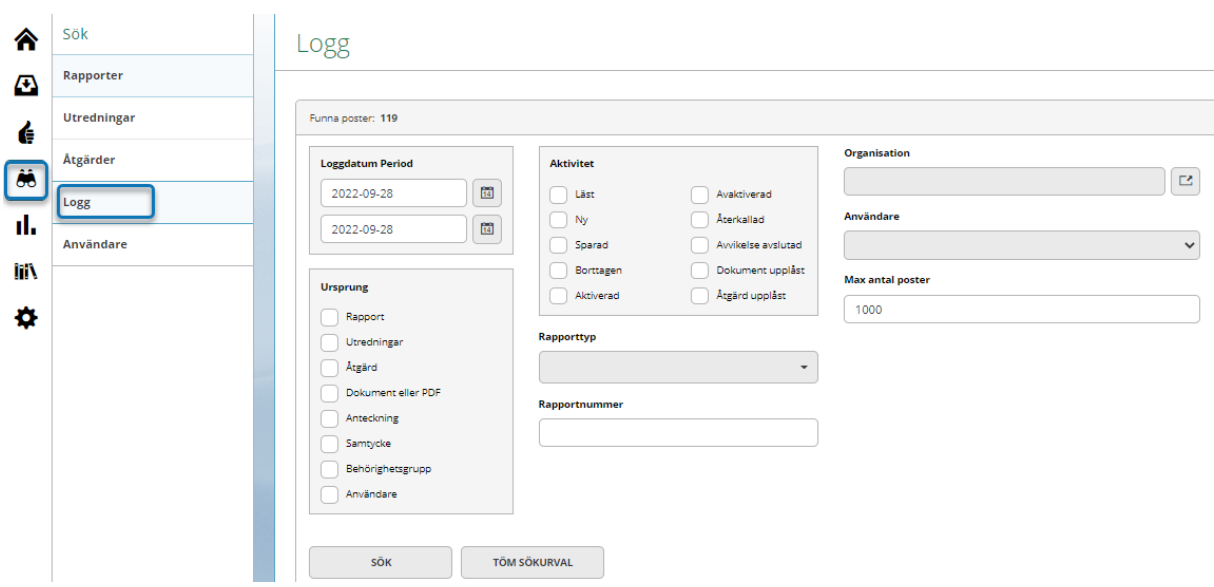

### <span id="page-49-0"></span>11 Statistik

Statistik är en kombination av det som finns registrerat i systemet och vad kommunen lagt upp som egna Statistikkategorier.

Statistik *Utredningar* kan kombineras med kommunens egna upplagda Statistikkategorier. Statistikverktyget kan ta fram tabeller och diagram över rapporter, utredningar och åtgärder.

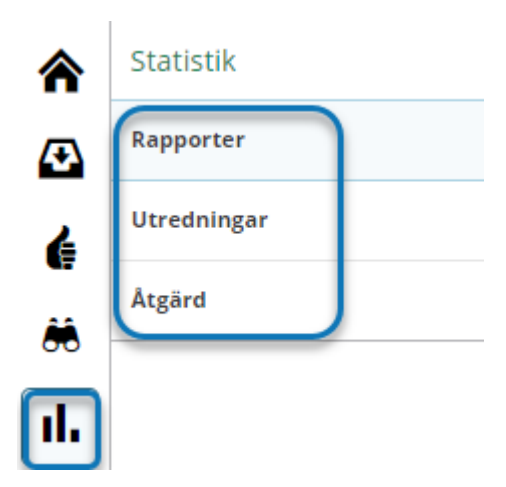

Statistiken presenteras i tabellform och diagram och går att skriva ut eller exportera till Excel.

Tabellens utseende går att förändra genom att flytta det som står över eller till vänster i tabellen genom *dra och släpp* funktion.

Det som väljs i vänstermenyn visas till höger om grafen. Det som väljs i övermenyn visas under grafen.

*Mouse over*, för muspekaren över en stapel i diagrammet för namn och antal. Valt i vänstermenyn och som presenteras till höger om grafen går att dölja genom att klicka på en eller flera urval. I visat exempel är organisationen Test dold och får då ett nertonat utseende och stapeln döljs:

Antal förekomster per Rapporttyp och Organisation

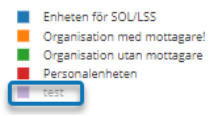

Sida 50 av 54

### **L**<sub>E</sub> tietoevry

Lifecare Avvikelsehantering, Handbok för Användare

### <span id="page-50-0"></span>**11.1 Typ av period**

Det finns tre olika perioder att välja på:

- Anpassad; systemet väljer alltid 1 januari innevarande år och dagens datum, går att ändra
- Månadsvis; systemet väljer alltid januari innevarande år och aktuell månad, går att ändra
- Årlig; systemet väljer alltid innevarande år, går att ändra

### <span id="page-50-1"></span>**11.2 Term**

Term är de urval som statistiken ska presentera.

Term värden är en möjlighet att presentera allt eller något specifikt från de urval som gjorts i Term.

Organisation, en möjlighet att välja om organisation ska vara med i resultatet och vilka.

*Till exempel* antal förekomst per utredare och rapporttyp men inte organisation:

- Term 1, valt Rapporttyp
- Term 1 värden, Vårdskador
- Term 2, valt Utredare
- Term 2 värden, väljer två handläggare (välj ingen då kommer alla)
- Organisationer, väljer *Gruppera ej per organisation*
- Skapa rapport

**F**<sub>ss</sub>: tietoevcy<br>Lifecare Avvikelsehantering, Handbok för Användare

### Utredningar

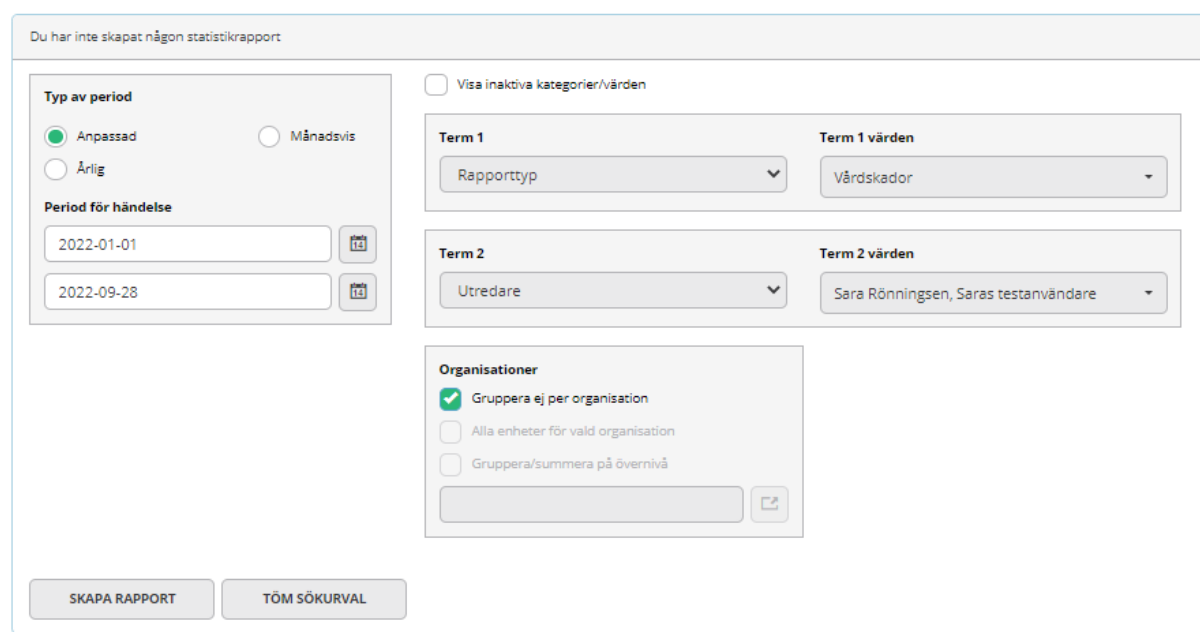

### En tabell av resultatet presenteras:

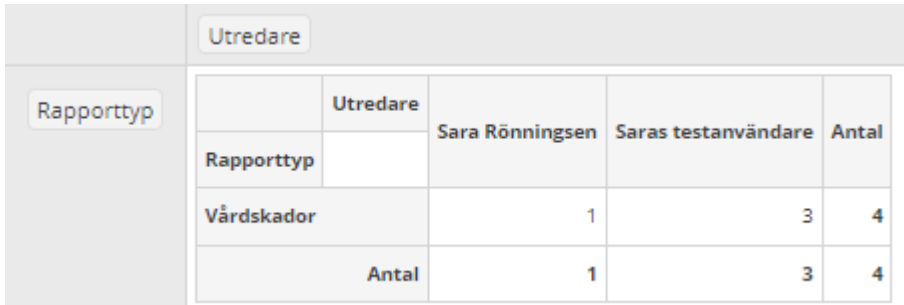

Ett stapeldiagram av resultatet presenteras:

: tietoevry<br>Lifecare Avvikelsehantering, Handbok för Användare

Lifecare Avvikelsehantering Vårdskada 230607

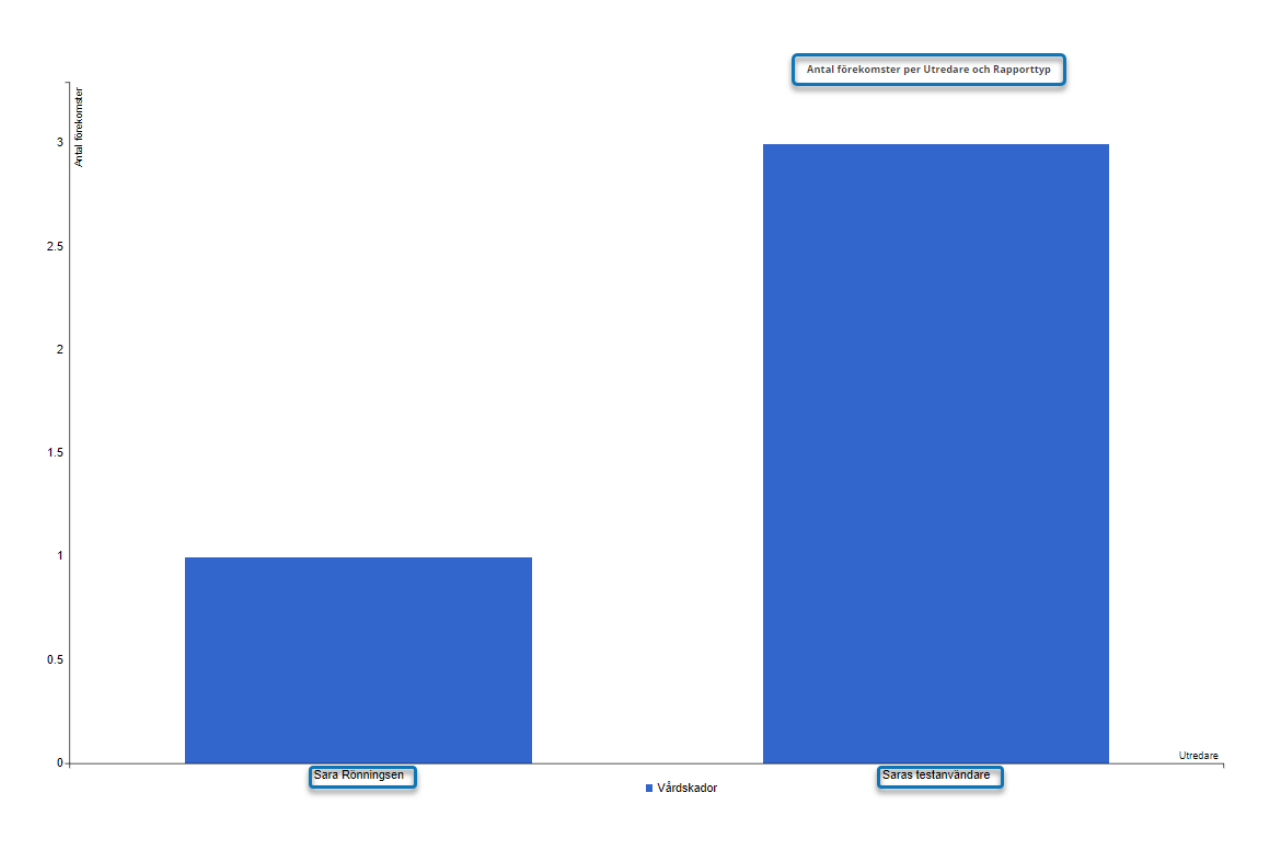

Sida 53 av 54

# **F** :: tietoevry<br>Lifecare Avvikelsehantering, Handbok för Användare

Lifecare Avvikelsehantering Vårdskada 230607

### <span id="page-53-0"></span>12 Bibliotek

Här kan kommunen lägga upp dokument samt webblänkar. För att öppna tryck på *Dokument & Filer* eller *Webblänkar*.

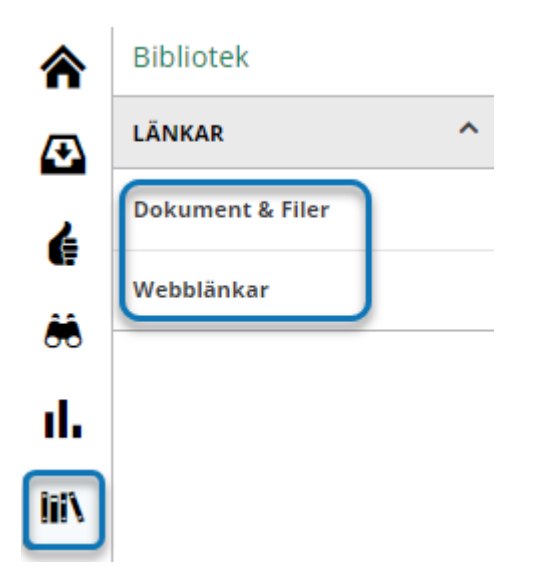

### <span id="page-53-1"></span>13 Ändringshistorik

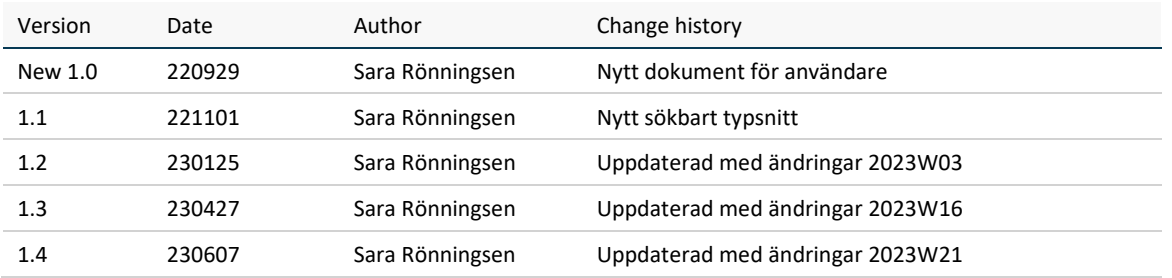

Sida 54 av 54